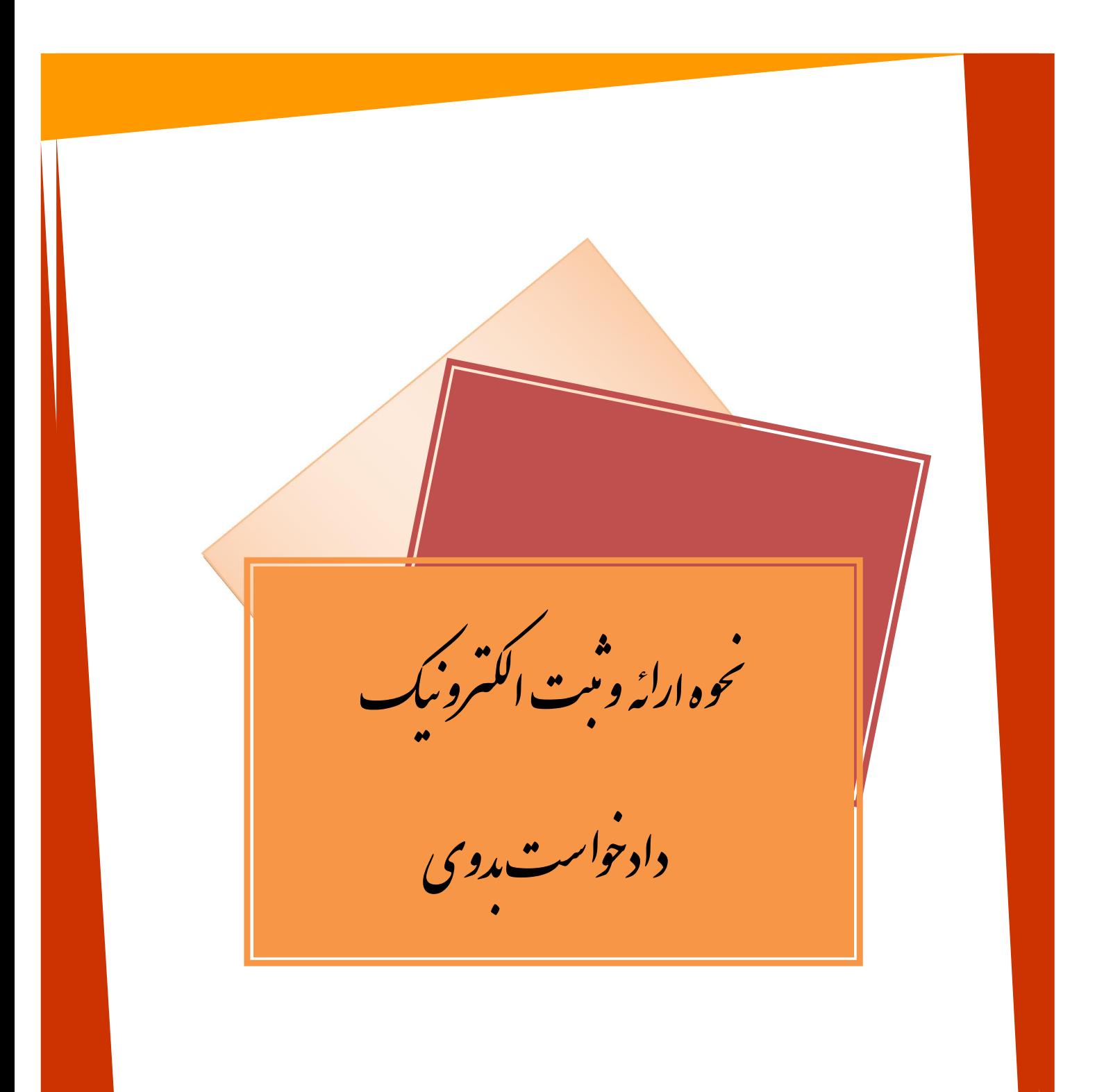

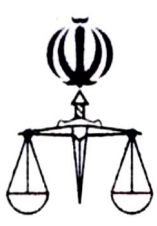

 **قوه قضائیه جمهوري اسلامی ایران مرکز آمار و فناوري اطلاعات**

 **طرح ارائه خدمات الکترونیک قضایی** 

**مســتــنــد ارائه و ثبت الکترونیک دادخواست بدوي** 

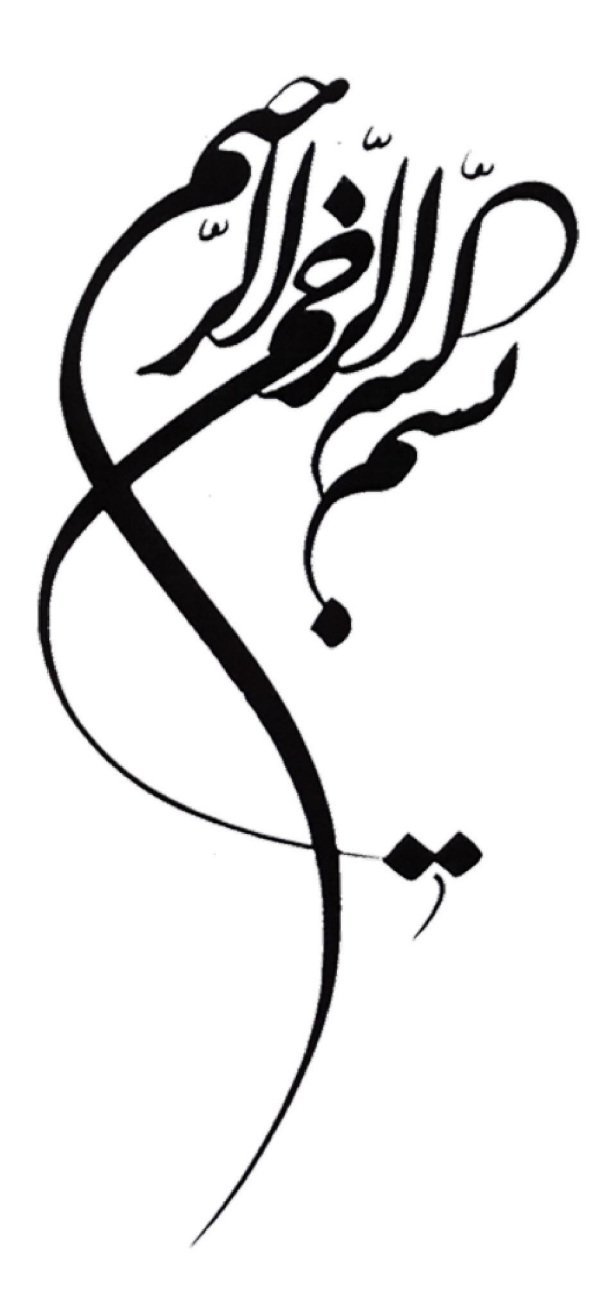

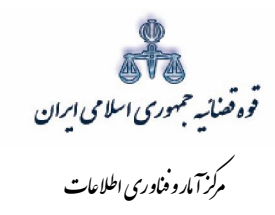

فهرست

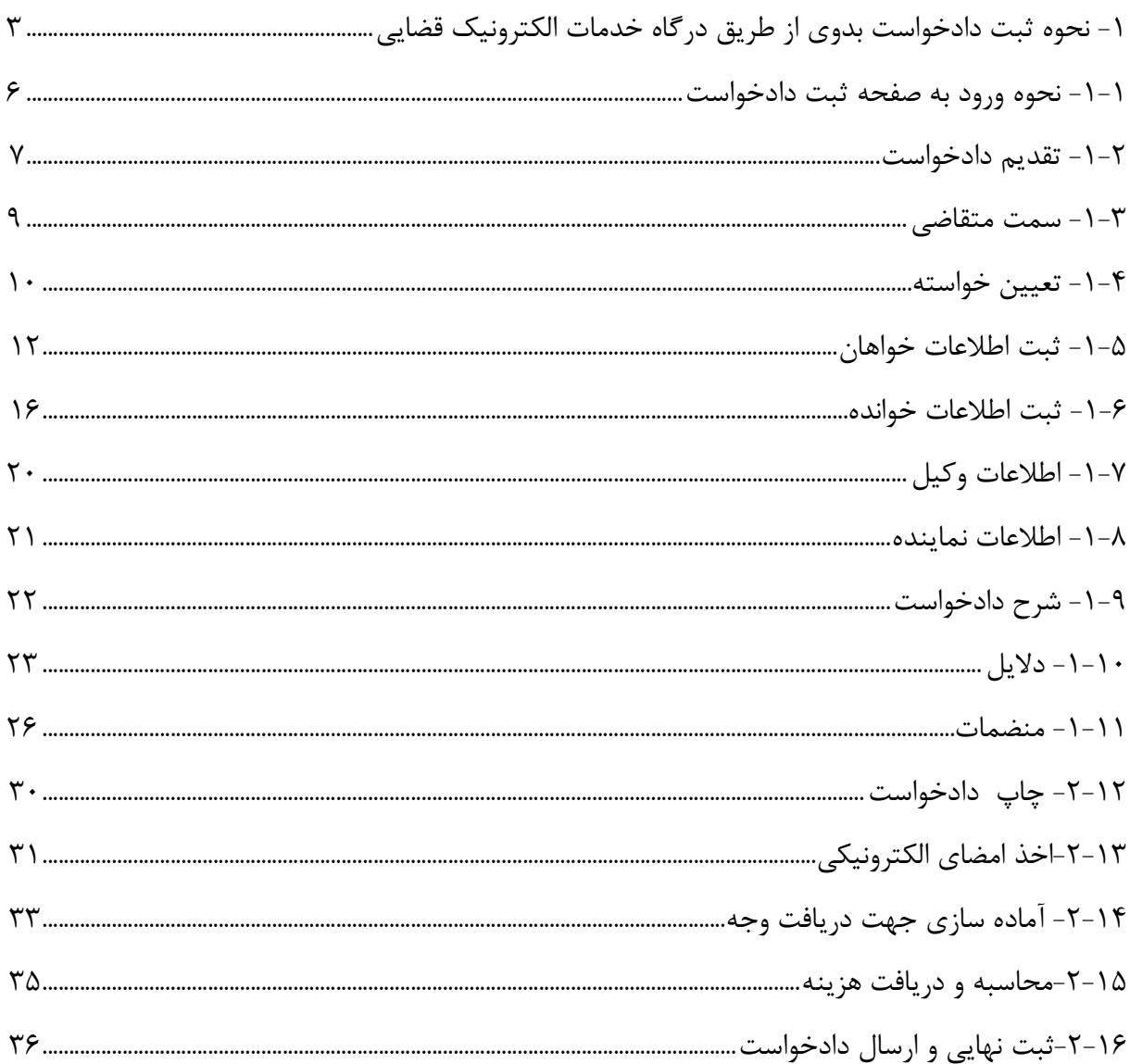

اداره کل خدمات الکترو<sup>ن</sup>یک قضایی ۱/۰<br>.

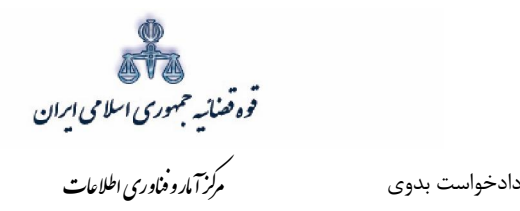

#### مقدمه

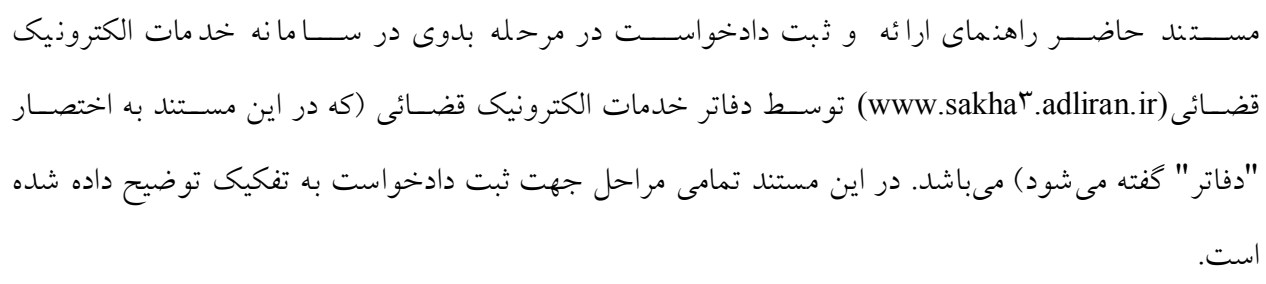

اداره کل خدمات الکترونیک قضایی ۱۱۰ (به استفاده استفاده استفاده استفاده استفاده استفاده استفاده استفاده استفاده<br>مسابقهای استفاده استفاده استفاده استفاده استفاده استفاده استفاده استفاده استفاده استفاده استفاده استفاده استفا

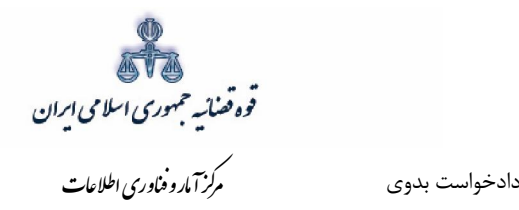

<span id="page-5-0"></span> **درگاه خدمات الکترونیک قضاییطریق از بدوينحوه ثبت دادخواست 1-** ثبت دادخواست بدوی به صورت الکترونیکی موجب کاهش مراجعه مردم به مراجع حقوقی میشود که این امر از دو طریق امکان بذیر است.

 $(\underline{www.sakha\texttt{''}.adliran.ir})$  - درگاه خدمات الکترونیکی

دفاتر خدمات الکترونیک قضایی2-

که در هر دو روش، اطلاعات مورد نیاز در سیستم تکمیل گردیده و سپس دادخواست به صورت الکترونیکی به مرجع صالح جهت رسیدگی ارجاع میشود

1- مراجعه به دفاتر خدمات الکترونیک قضایی

در این روش متقاضی پس از انتخاب دفتر خدمات قضایی با ارائه مدارک و منضمات مورد نیاز، دادخواست خود را مطرح میiمایند. متصدی دفتر، مدارک و اطلاعات مربوط را از شخص دریافت نموده و اقدام به تکمیل اطلاعات خواسته، خواهان، خوانده، وکیل / نماینده (درصورت وجود)، شرح خواسته نموده، سپس دلایل و منضمات را ثبت مینماید. پس از وارد نمودن تمامی اطلاعات فوق|لذکر و محاسبه هزینه دادرسی متصدی دفتر از دادخواست نهایی شده، چاپ تهیه نموده و به تأیید شخص میرساند و پس از پرداخت هزینه دادرسی به مرجع صالح رسیدگی کننده به درخواست، ارسال مینماید.

2- . نماید چنانچه خواهان خود به صورت خودکاربري اقدام به ثبت دادخواست در سامانه خدمات الکترونیک قضایی باید ابتدا در سامانه اقدام به ثبت دادخواست نماید و پس از پیوست منضمات جهت ثبت ادامه مراحل و احراز هویت به یکی از دفاتر خدمات الکترونیک قضایی مراجعه نماید.

اداره کل خدمات الکترونیک قضایی ۱/ ۱

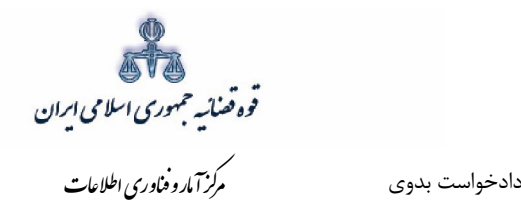

 خدمات قابل ارائه در ثبت دادخواست شامل: خدمات قابل ارائه به منظور ثبت دادخواست بدوي از اين طريق شامل:

- ثبت دادخواست
	- احراز هویت
- تائید و نهایی کردن
	- پرداخت هزینه
- پیگیري دادخواست

ارائه تمامی خدمات فوق|لذکر در دفاتر خدمات الکترونیک قضائی، به استثنای پرداخت هزینه، مستلزم احراز هویت می باشد. بدین منظور متصدی دفتر باید اصل مدارک شناسایی شخص شامل (کارت ملی و شناسنامه و مدارک اثبات وکالت و یا نماینده بودن) را از متقاضی دریافت نموده و هویت وی را احراز نماید. متقاضی می تواند هر فردی اعم از حقیقی و حقوقی باشد. با توجه به بررسی های انجام شده در خصوص روند ثبت دادخواست بدوی موارد ذیل جهت تکمیل و راهاندازي آن به صورت الکترونیک استخراج گردید. تکمیل این موارد در سیستم جهت ثبت و ارسال درخواست الزامی میباشد.

- موضوع خواسته )اطلاعات خواسته ( 1-
	- اطلاعات خواهان 2-
	- خوانده اطلاعات 3-
	- اطلاعات وکیل 4-
	- ۵- اطلاعات نماینده

۶-دلایل (درخواست استعلام، شهادت شهود و مطلعین، درخواست جلب نظر کارشناس، تحقیقات و معاینه محلی، شماره پرونده استنادي و سایر دلایل و مستندات) شرح خواسته 8-

اداره کل خدمات الکترونیک قضایی ۱/ ۱

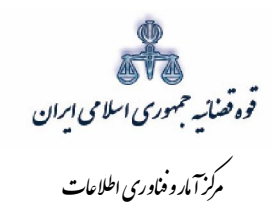

- ۹- پیوست منضمات
- ۱۰- آماده سازی جهت دریافت وجه
	- ۱۱- محاسبه و دریافت هزینه
		- ۱۲- ارسال به مرجع قضایی

اداره کل خدمات الکترو<sup>ن</sup>یک قضایی ۱/۰<br>.

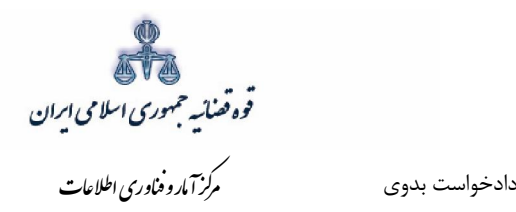

#### **دادخواستنحوه ورود به صفحه ثبت 1-1-**

<span id="page-8-0"></span>جهت ارائه و ثبت دادخواست بدوی کاربر می بایست ابتدا پس از ورود به سامانه (www.sakha<sup>r</sup>.adliran.ir) در قسمت سامانه جدید دفاتر خدمات قضایی بر روی لینک ۱ یا ۲ کلیک نماییم.

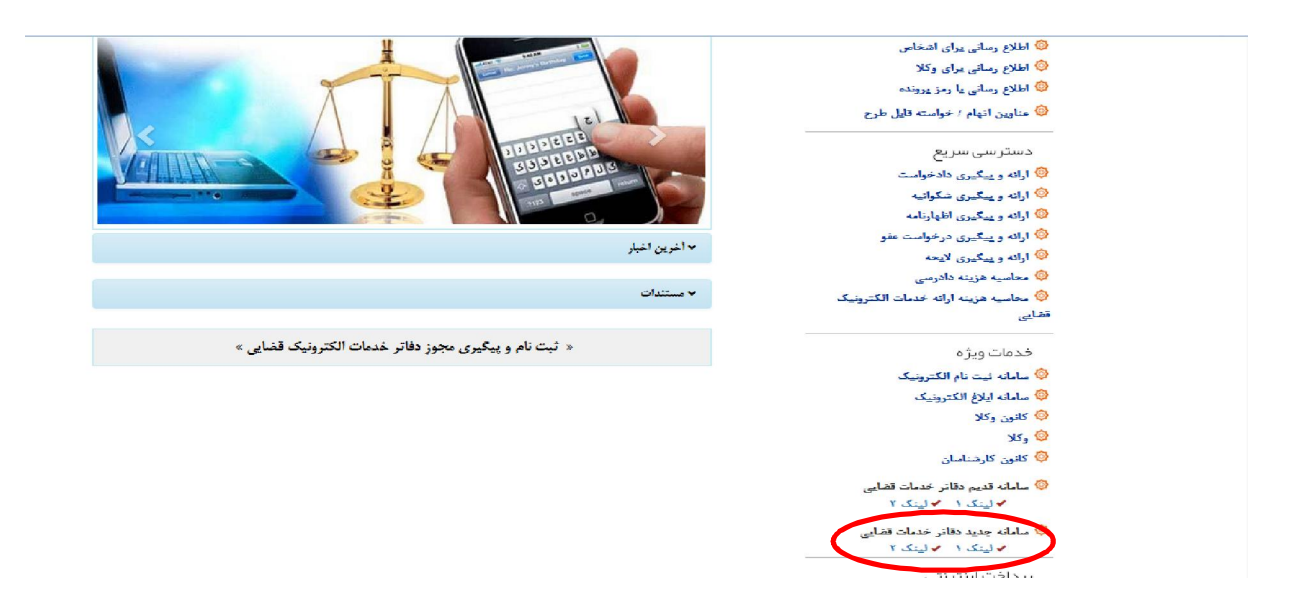

سپس شناسه کاربري و رمز عبور خود را مطابق شکل ذيل در فيلدهاي مربوطه وارد نموده و روي گزينه "ورود به سامانه" .کلیک نماید

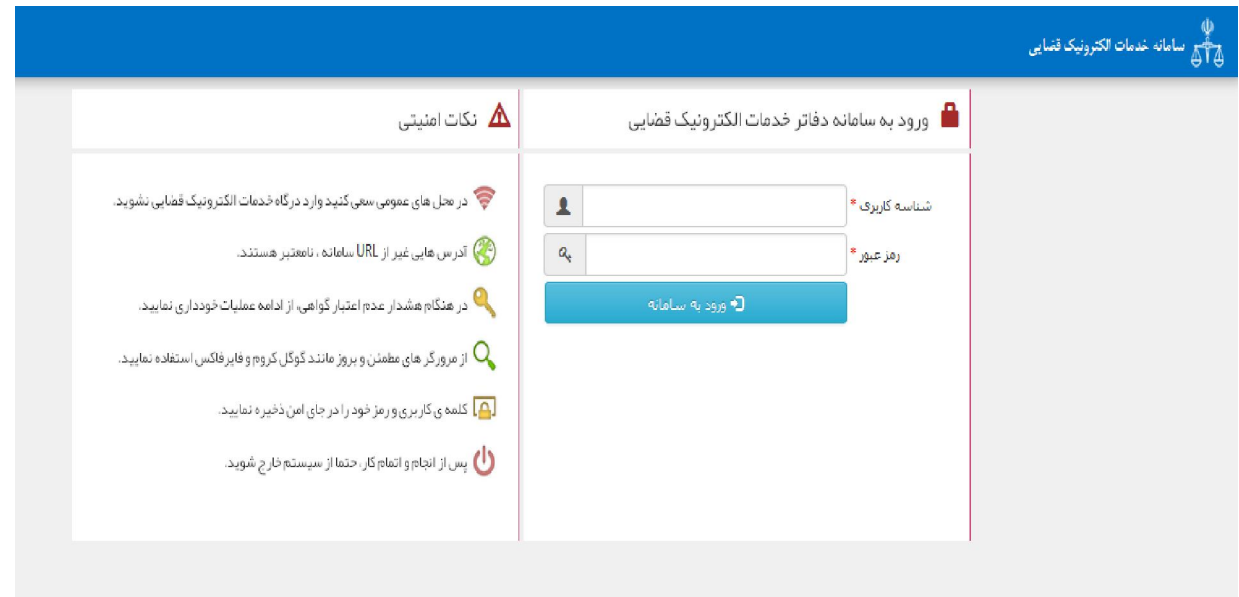

اداره کل خدمات الکترونیک ضایی ۱۱ در است.<br>اداره کل خدمات الکترونیک ضایی ۱۱ در است که است که است که است که است که است که است که است که است که است که است

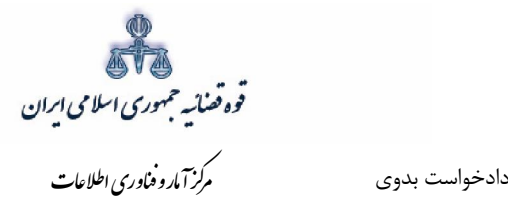

# **تقدیم دادخواست 2-1-**

<span id="page-9-0"></span>جهت تقدیم و ثبت دادخواست بدوی میبایست ابتدا روی کلید *"ارائه و پیگیری دادخواست* " کلیک نماییم.

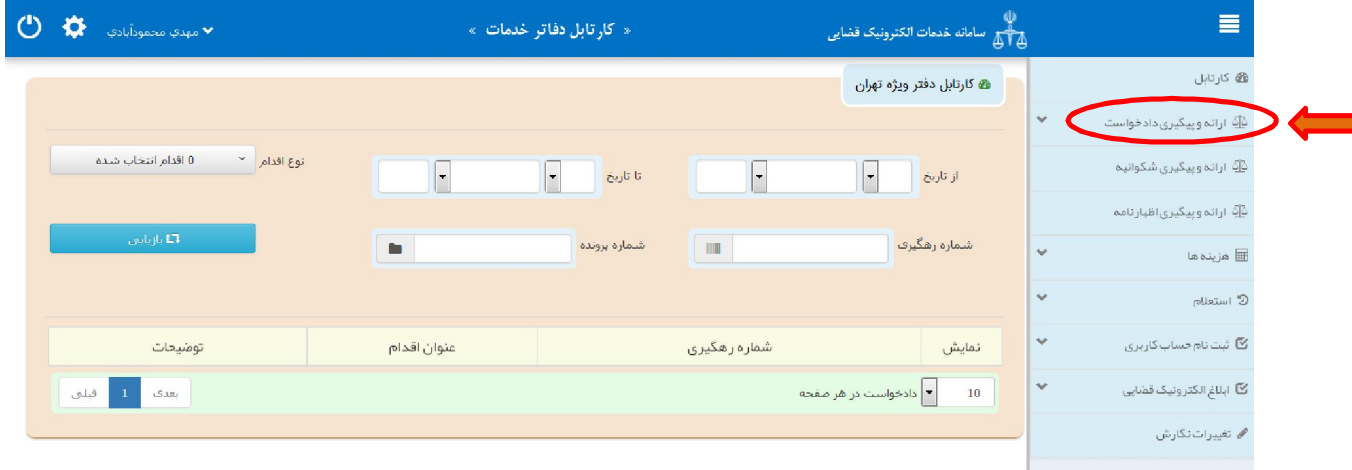

پس از انتخاب گزینه "ارائه و پیگیری دادخواست" فیلد دادخواست بدوی را مطابق شکل ذیل انتخاب مینماییم. در ادامه نحوه ثبت به تفصیل توضیح داده شده است

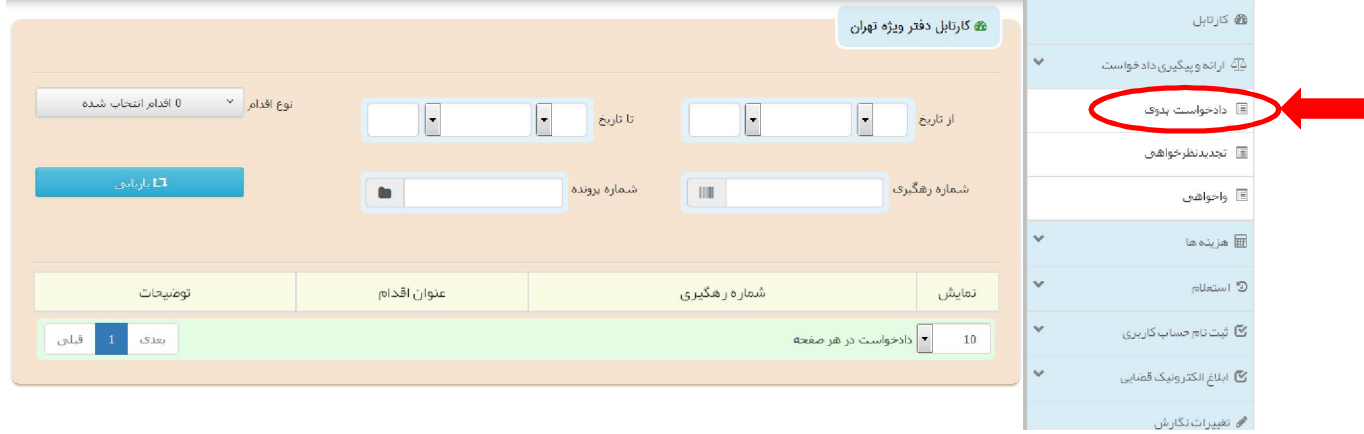

اداره کل خدمات الکترونیک قضایی ۱/ ۱<br>اداره کل خدمات الکترونیک قضایی ۱/ ۱

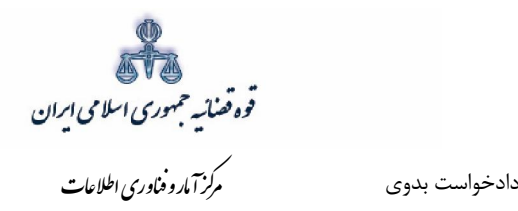

سپس مطابق فهرست مراحل که در صفحه نمایش داده شده است اقدام می نماییم. این مراحل به ترتیب روند قابل انتخاب می باشند یعنی مراحلی که به رنگ سبز و با علامت ،ثبت نمایش داده می شود قابل انتخاب و مراحل دیگر که با علامت نمایش داده می شود. غیر فعال است که پس از تکمیل شدن مراحل مورد نیاز این مراحل نیز به رنگ سبز درآمده و قابل انتخاب می5ردد. همچنین جهت مشاهده مجدد، اصلاح، ارجاع و پیگیری دادخواست بدوی، کد رهگیری دادخواست مورد نظر وارد شده و بر روی کلید "*جستجو*" کلیک می نماییم که خلاصه اي از وضعیت دادخواست در سمت چپ صفحه نمایش داده می شود. با توجه به اینکه جهت تکمیل فرآیند ثبت دادخواست می بایست این مراحل در این صفحه انتخاب شود کلید "*بازگشت به فهرست مراحل*" در بالاي صفحه نمایش داده می شود تا کاربر پس از تکمیل هر مرحله با انتخاب این کلید به صفحه ذیل منتقل شود.

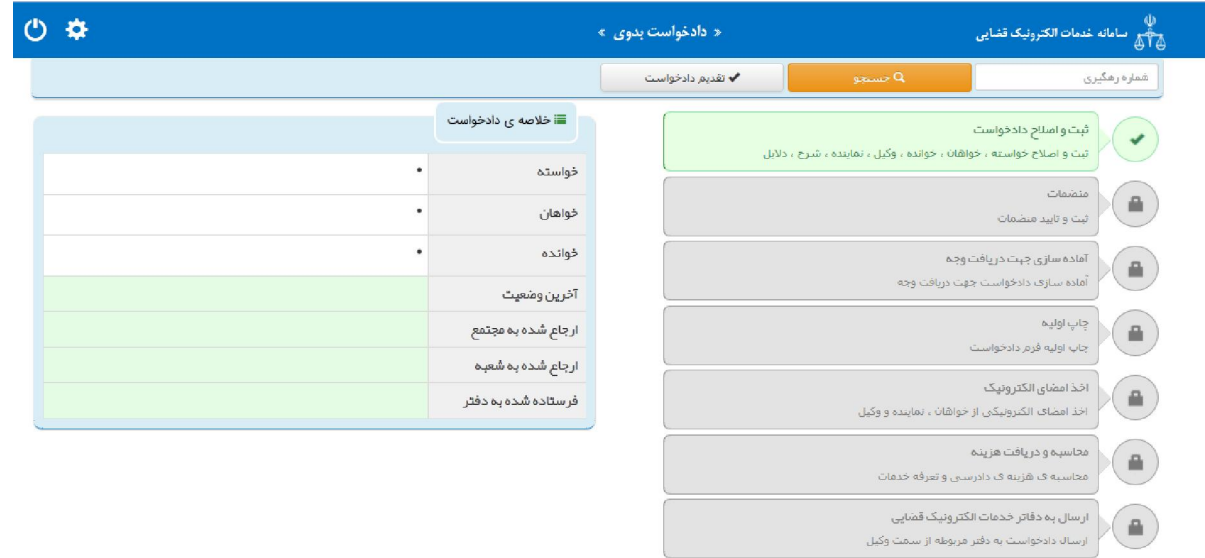

اداره کل خدمات الکترونیک قضایی ۱/ ۱

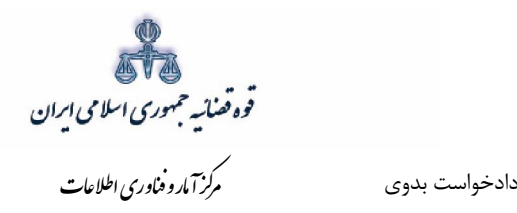

 **سمت متقاضی 3-1-**

<span id="page-11-0"></span>در این مرحله چنانچه فرد متقاضی، خود اقدام به ثبت تقاضا نماید گزینه «شخصاً دادخواست را ارائه می نمایم» را انتخاب مینماید. اما اگر به عنوان وکیل یا نماینده اقدام به ثبت دادخواست نماید، باید یکی از گزینههای «به عنوان وكیل» یا «به عنوان نماینده» را انتخاب نماید. همچنین در ذیل هر سمت مراحلی را كه متقاضی باید جهت ثبت دادخواست خود تکمیل نماید، نمایش داده شده است.

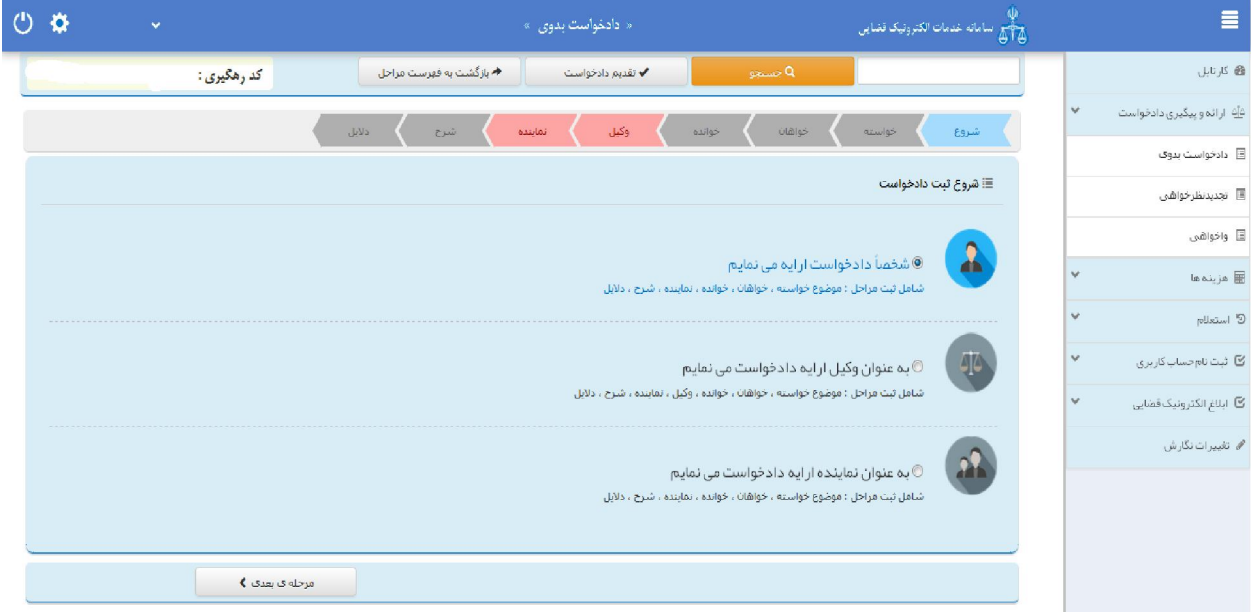

اداره کل خدمات الکترونیک قضایی ۱۱۰ میلاد .<br>اداره کل خدمات الکترونیک قضایی ۱۱۰ میلاد .

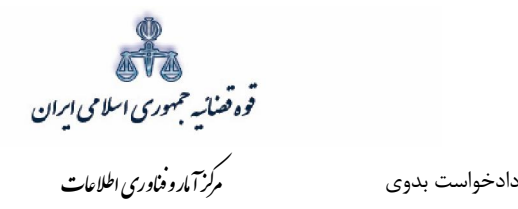

#### **تعیین خواسته 4-1-**

<span id="page-12-0"></span>خواهان جهت ثبت دادخواست بدوی ابتدا وارد صفحه "خواسته" میشود. در این صفحه می بایست خواسته مورد نظر را از فیلد "موضوع خواسته" انتخاب و اطلاعات مربوط به شرح عنوان خواسته، نوع هزینه و بهای خواسته را وارد نماید. در حال حاضر ۲۲۵ عنوان خواسته در خدمات الکترونیک قضایی راه اندازی شده است که از بین این عناوین، قابلیت ثبت الکترونیک خواستههای عزل قیم و درخواست سرپرستی طفل در تهران وجود ندارد و جهت تقدیم این دو عنوان خواسته میبایست به صورت حضوری به محاکم مراجعه شود. لازم به ذکر است تنها عناوینی قابلیت ثبت الکترونیک را دارند که در فهرست عناوین وجود دارند و چنانچه خواسته مورد نظر جزو این عناوین نباشد، می بایست به صورت حضوری به محاکم مراجعه شود.

در ادامه توضیحاتی در خصوص هر یک از این فیلد ها به تفصیل ارائه می شود.

## **موضوع خواسته -الف**

در این فیلد عناوین خواسته های راه اندازی شده نمایش داده می شود و انتخاب موضوع خواسته صرفاً از میان این عناوین امکان پذیر است. بنابراین عنوان مورد نظر باید با عناوین راه اندازی شده در سیستم مطابقت داده شود و در قالب يكي از اين عناوين ثبت گردد. براي مثال جهت ثبت دادخواستي با عنوان "ابطال سند وكالت" بايد عنوان ابطال سند ( موضوع مالی نیست) را از لیست انتخاب نماییم.

#### **شرح خواسته -ب**

چنانچه نیاز به ارائه توضیحات تکمیلی در خصوص خواسته وجود داشته باشد، این توضیحات در فیلد شرح عنوان خواسته وارد می گردد. بنابراین در این قسمت خواسته جدیدی را نمی توان درج نمود. برای مثال چنانچه خواسته مورد نظر ابطال سند وكالت باشد پس از انتخاب عنوان ابطال سند ( موضوع مالی نیست) در این قسمت می توان عنوان ابطال سند ( وکالتنامه شماره........... مورخ ...........) را جهت تکمیل موضوع اضافه نمود.

## **نوع هزینه و بهاي خواسته -ج**

تعیین بهای خواسته یکی از شرایط دادخوست است و همان مبلغی است که خواهان می بایست خواسته خود را تقویم و در دادخواست قید نماید که از نظر هزینه دادرسی و امکان تجدیدنظرخواهی اهمیت دارد. تعیین بهای خواسته تنها دردعاوي مالی ضرورت دارد و در دعاوي غیر مالی نیازي به این امر نیست. در تعیین بهای خواسته در دعاوی مالی از حیث نوع هزینه با توجه به خواسته تعیین شده به مبلغ معین، مبلغ نامعین(جلب نظر کارشناس)، مال منقول، مال غیر منقول و نرخ روز تقسیم می شود. چنانچه دعوا راجع به مال غیرمنقول باشد با انتخاب مال غیر منقول در فیلد نوع هزینه، فیلد ارزش منطقهای ملک نمایش داده میشود که می بایست مبلغ محاسبه شده در این قسمت وارد شود و فرم مربوط به آن نیز تکمیل و در قسمت منضمات پیوست شود( این فرم از طریق در گاه خدمات sakha <sup>۲</sup>.adliran.ir<sub>د</sub>ر قسمت مستندات قابل دریافت است). چنانچه موضوع خواسته عناوینی مانند

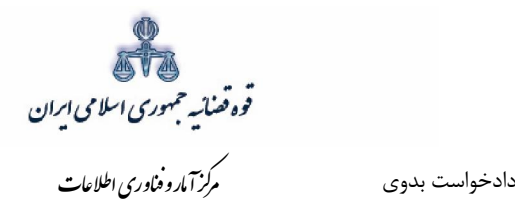

مطالبه مهریه باشد نوع هزینه نرخ روز انتخاب می شود با انتخاب این گزینه لینکی جهت محاسبه مبلغ مهریه به نرخ روز نمایش داده می شود که با کلیک بر روی لینک به صفحه مورد نظر منتقل خواهید شد. همچنین در خواسته مطالبه ارز خارجی نیز با انتخاب مبلغ معین در نوع هزینه لینک "جهت محاسبه ارز به نرخ روز" قابل مشاهده است که با کلیک بر آن به صفحه بانک مرکزی جهت اطلاع از قیمت روز ارز منقل خواهید شد. نوع هزینه هنگامی مبلغ نامعین( جلب نظر کارشناس) انتخاب می شود که مبلغ معین نباشد و نیاز به کارشناسی داشته باشد. چنانچه دعوا راجع به مال منقول باشد، با انتخاب مال منقول در فیلد نوع هزینه، فیلد "مقوم به" نمایش داده می شود که می بایست مبلغ مورد نظر با توجه به ارزش خواسته در این فیلد درج گردد.

لازم به ذکر است با توجه به قانون جدید شوراهاي حل اختلاف درصورتی که بهاي خواسته کمتر از ۲۰۰ میلیون ریال باشد، باید به شورای حل اختلاف مراجعه شود.

همچنین در صورتی که متقاضی خواستار مطالبه خسارات قانونی باشد می تواند گزینه خسارت دادرسی و خسارت تاخیر تأدیه را انتخاب نماید. لازم به ذکر است این گزینه ها در خواسته هایی که در سیستم تعیین گردیده است قابل انتخاب می باشد. همچنین در صورت وجود خواستههای مرتبط، با انتخاب گزینه افزودن می توان خواسته تکمیلی و اضافی را ثبت نمود.

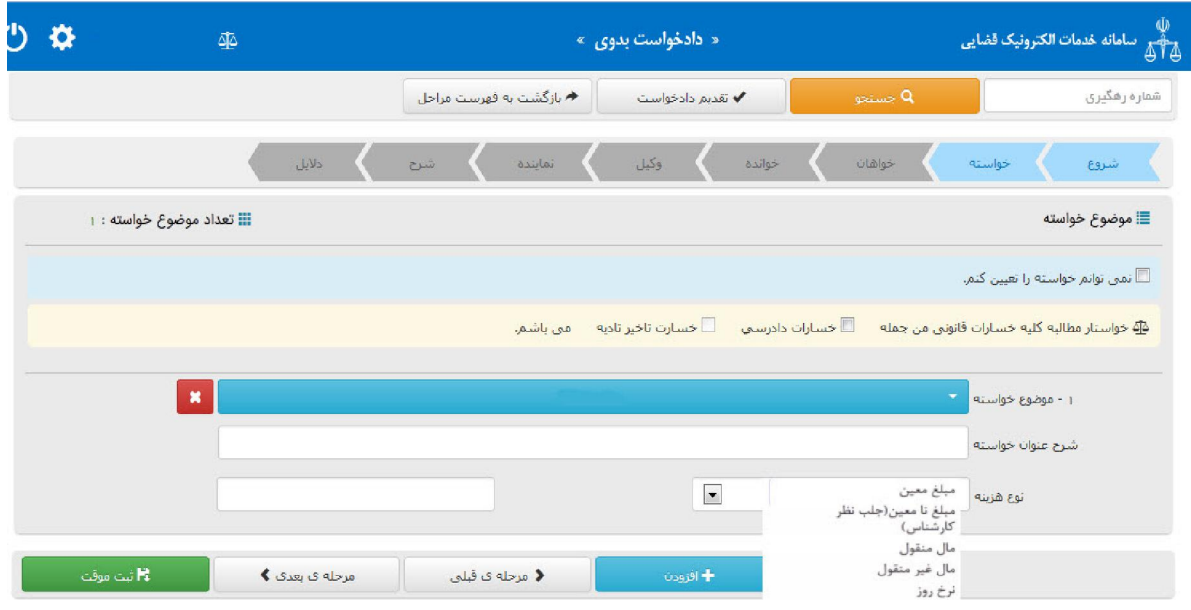

اداره کل خدمات الکترونیک قضایی ۱/ ۱

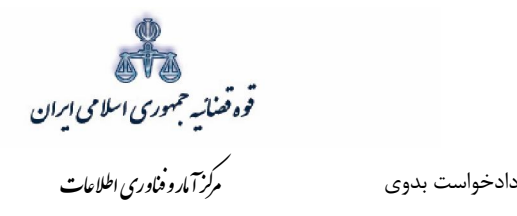

 **اطلاعات خواهانثبت 5-1- ایرانی شخص حقیقی**

<span id="page-14-0"></span>چنانچه خواهان شخص حقیقی ایرانی باشد در این قسمت باید مشخصات وی شامل (کد ملی/ نام/ شماره شناسنامه/ شغل/...)، اقامتگاه (آدرس کامل محل زندگی همراه با کدپستی) و شماره تماس ثبت شود. لازم به ذکر است فیلدهایی که ابتدای آنها علامت \* درج شده است، فیلدهایی میباشند که حتماً باید اطلاعات آن تکمیل شوند. همچنین برای اضافه کردن خواهان می توان از قسمت پایین صفحه گزینه" افزودن" را انتخاب نمود.

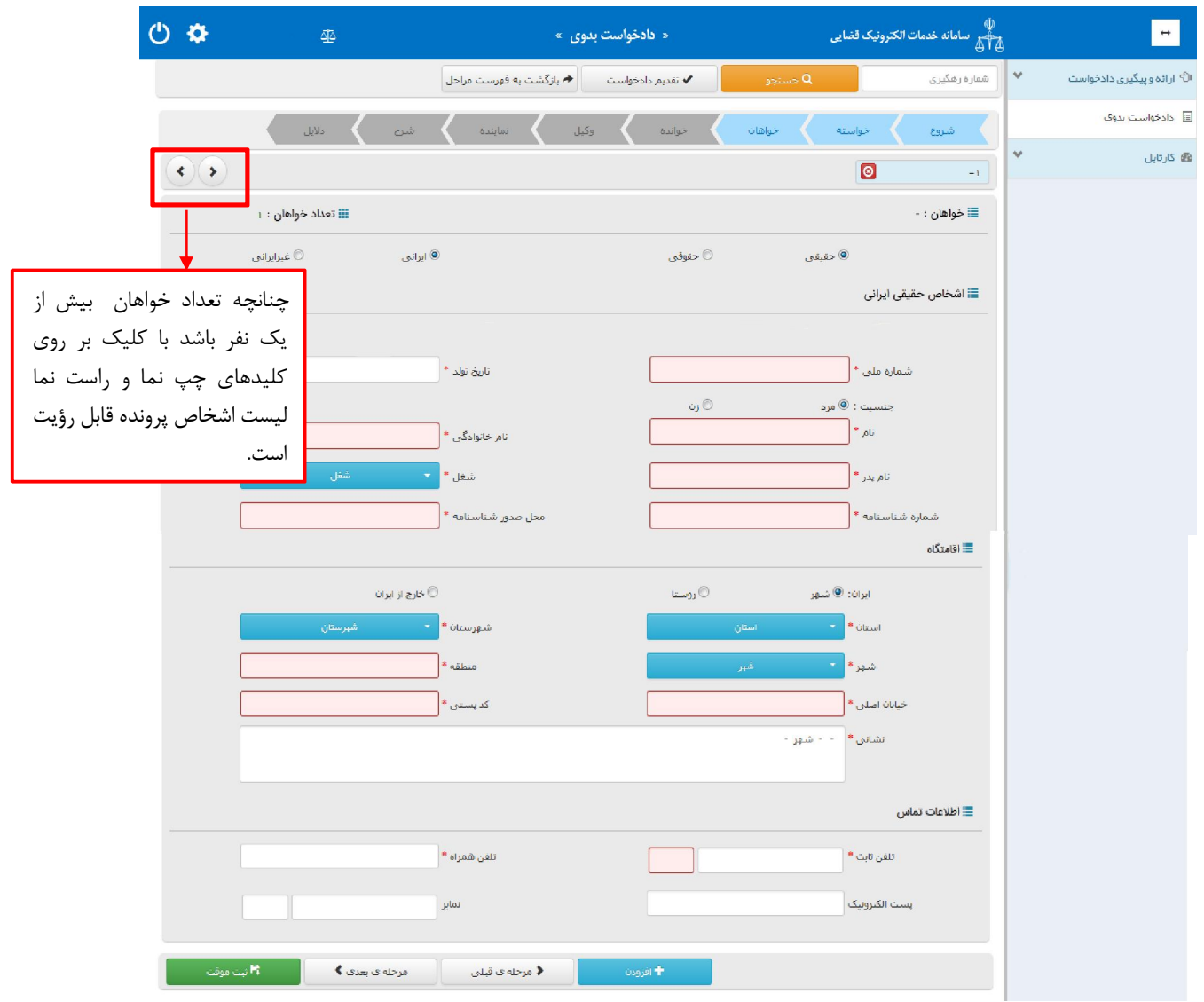

اداره کل خدمات الکترونیک تصابی ۱۱۰ (میلادی) از این است که است از این است که از این است که است از این است که است<br>مسئل از این است الکترونیک تصابی از این است که است که است که است که است که است که است که است که است که است که

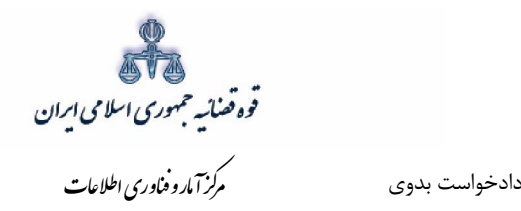

 **شخص حقیقی غیر ایرانی**

چنانچه خواهان شخص حقیقی غیر ایرانی باشد در این قسمت باید مشخصات وی شامل (کد ملی/ نام و نام خانوادگی فارسی / نام پدر/ شغل/ تاریخ تولد/ ) و در قسمت لاتین (نام/ نام خانوادگی/ نام پدر/ تابعیت و شماره پاسپورت)، اقامتگاه (آدرس کامل محل زندگی همراه با کدپستی) و شماره تماس ثبت شود. لازم به ذکر است فیلدهایی که ابتدای آنها علامت \* درج شده است، فیلدهایی میباشند که حتماً باید اطلاعات آن به صورت صحیح تکمیل شوند.

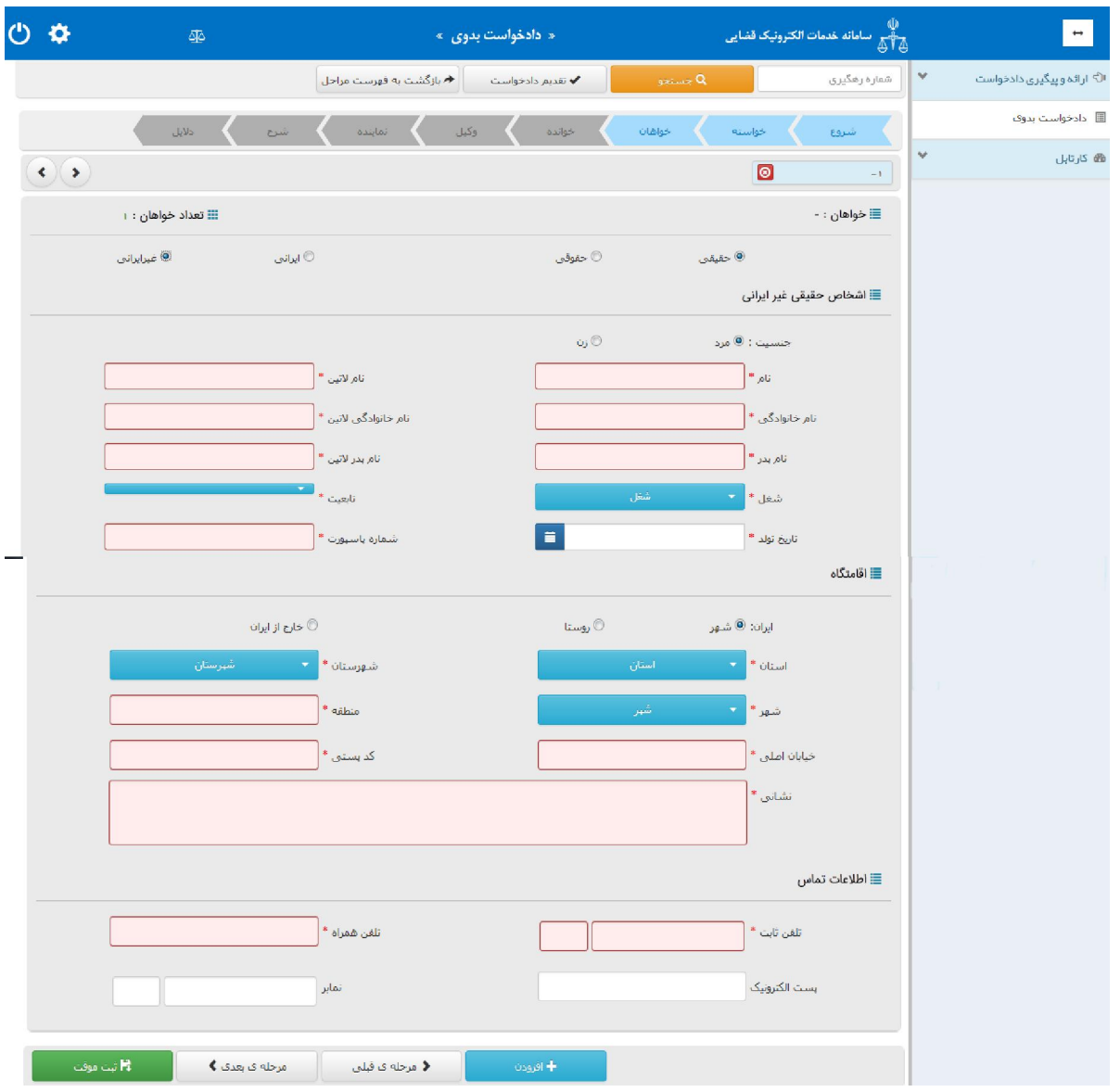

اداره کل خدمات الکترونیک ضایی ۱۱۰ (میلادی) از این است که است که است که است که است که است که است که است که است ا

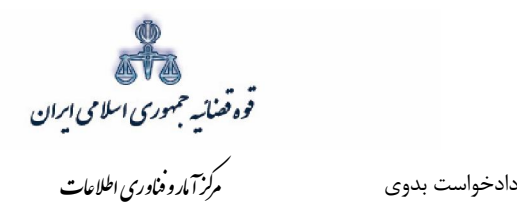

چنانچه اقامتگاه خارج از ایران باشد فیلد های ذیل ( کشور/ کد پستی/ نشانی) نمایش داده می شود. فیلدهایی که ابتدای آنها علامت \* درج شده است، فیلدهایی میباشند که حتماً باید اطلاعات آن تکمیل شوند.

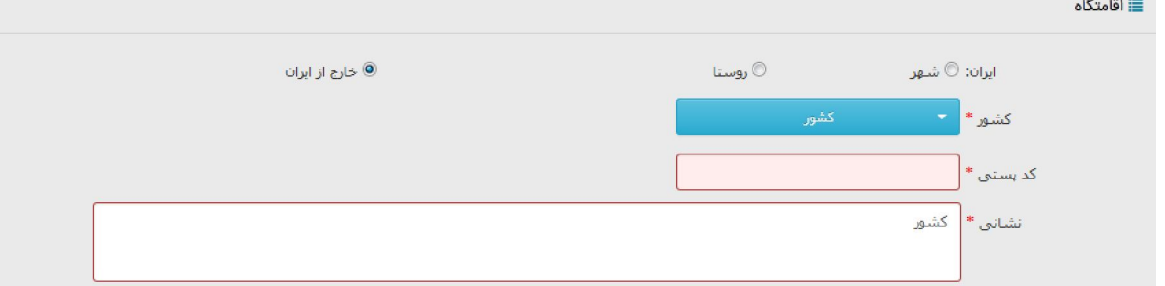

# **حقوقی ایرانی شخص**

چنانچه خواهان شخص حقوقی ایرانی باشد در این قسمت باید مشخصات وی شامل اشخاص (دولتی/ عمومی/ خصوصی)، نام شخص حقوقی، اقامتگاه (آدرس کامل) ثبت شود. لازم به ذکر است فیلدهایی که ابتدای آنها علامت \* درج شده است، فیلدهایی می<sub>ا</sub>شند که حتماً باید اطلاعات آن به صورت صحیح تکمیل شوند.

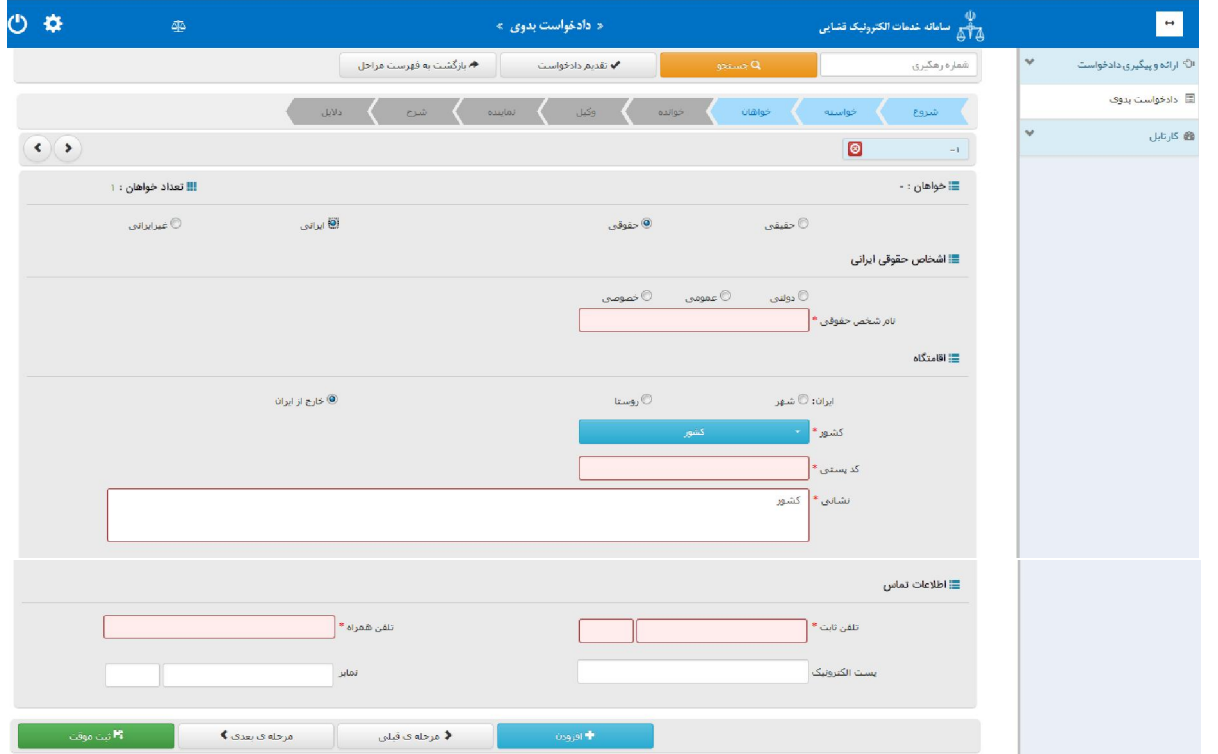

اداره کل خدمات الکترونیک ضایی ۱۱۰ (میلادی) از این است که است که است که است که است که است که است که است که است ا

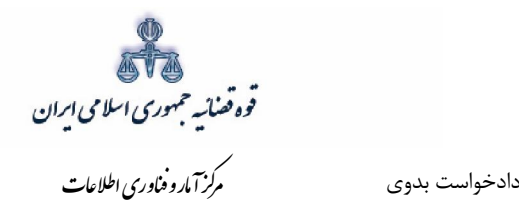

 **شخص حقوقی غیرایرانی**

چنانچه خواهان شخص حقوقی غیرایرانی باشد در این قسمت باید مشخصات وی شامل اشخاص (نام شخص حقوقی، نوع شخص، نام لاتین حقوقی، تابعیت) ، اقامتگاه (آدرس کامل) و اطلاعات تماس ثبت شود. لازم به ذکر است فیلدهایی که ابتدای آنها علامت \* درج شده است، فیلدهایی میباشند که حتماً باید اطلاعات آن به صورت صحیح تکمیل شوند.

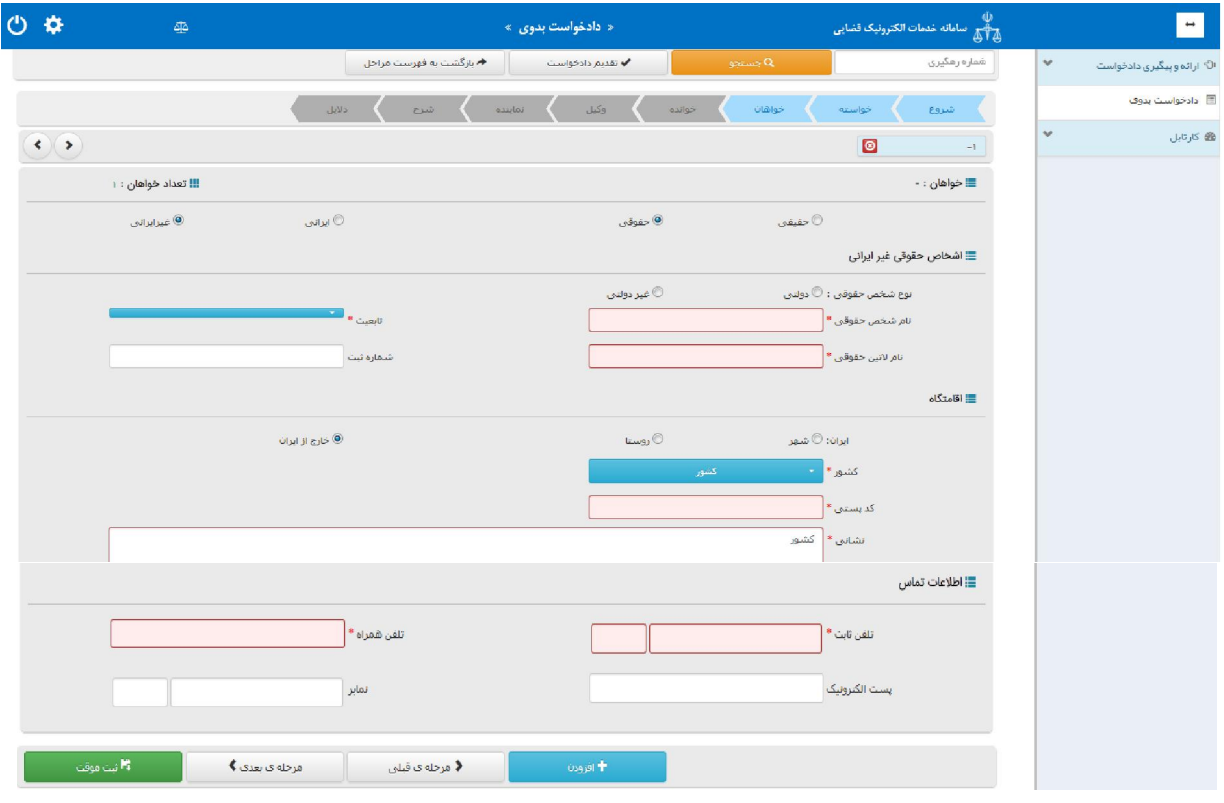

اداره کل خدمات الکترونیک تصابی ۱۱۰ (میلادی) از این استفاده است.<br>اداره کل خدمات الکترونیک تصابی ۱۱۰ (میلادی) از این استفاده استفاده استفاده استفاده استفاده استفاده استفاده است

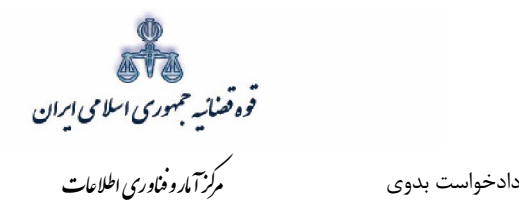

**اطلاعات خواندهثبت 6-1-**  شخص حقیقی ایران<u>ی</u>

<span id="page-18-0"></span>در این قسمت مشخصات خوانده شامل(نام/نام خانوادگی/شغل )،اقامتگاه(آدرس کامل محل زندگی ) میباشد. چنانچه خوانده مجهول المکان باشد، در قسمت اقامتگاه امکان انتخاب گزینه مجهول المکان وجود دارد. لازم به ذکر است فیلدهایی که ابتدای آنها علامت \* درج شده است، فیلد هایی میباشند که حتماً باید اطلاعات آن تکمیل شوند. همچنین برای اضافه کردن خوانده می توان از قسمت پایین صفحه گزینه افزودن خوانده را انتخاب نمود.

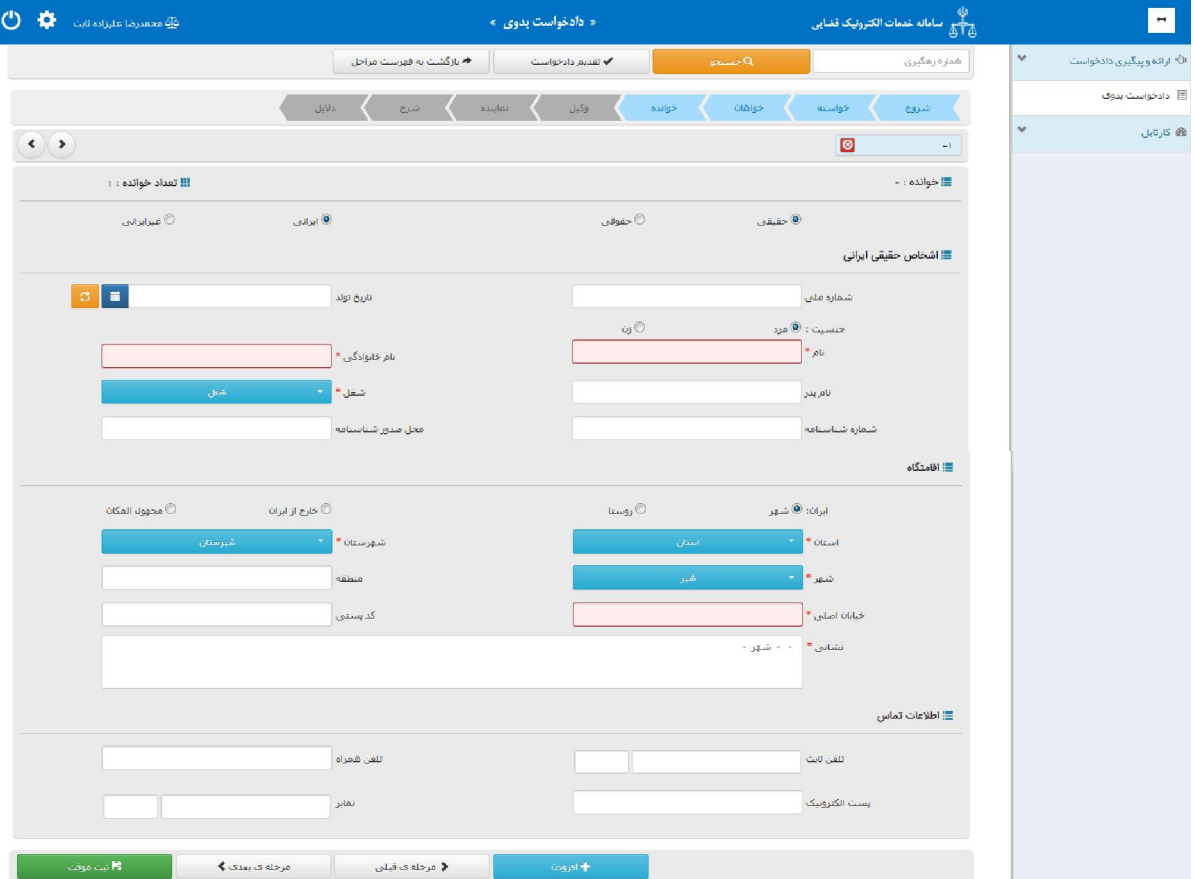

اداره کل خدمات الکترونیک ضایی ۱۱۰ (میلادی) از این است که است که است که است که است که است که است که است که است ک<br>مسئل از این است که است که است که است که است که است که است که است که است که است که است که است که است که است که

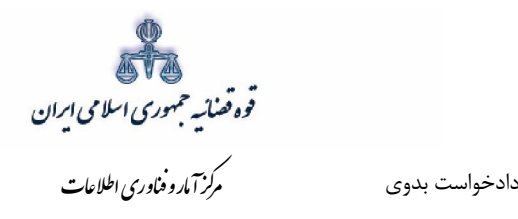

**ایرانیغیر حقیقی شخص** 

چنانچه خوانده شخص حقیقی غیر ایرانی باشد در این قسمت باید مشخصات وی شامل (نام / نام خانوادگی/ شغل) و در قسمت لاتین ( نام/ نام خانوادگی/ تابعیت)، اقامتگاه (آدرس کامل محل زندگی) ثبت شود. چنانچه خوانده مجهول المکان باشد، در قسمت اقامتگاه امکان انتخاب گزینه مجهول المکان وجود دارد. لازم به ذکر است فیلدهایی که ابتدای آنها علامت \* درج شده است، فیلدهایی میباشند که حتماً باید اطلاعات آن به صورت صحیح تکمیل شوند.

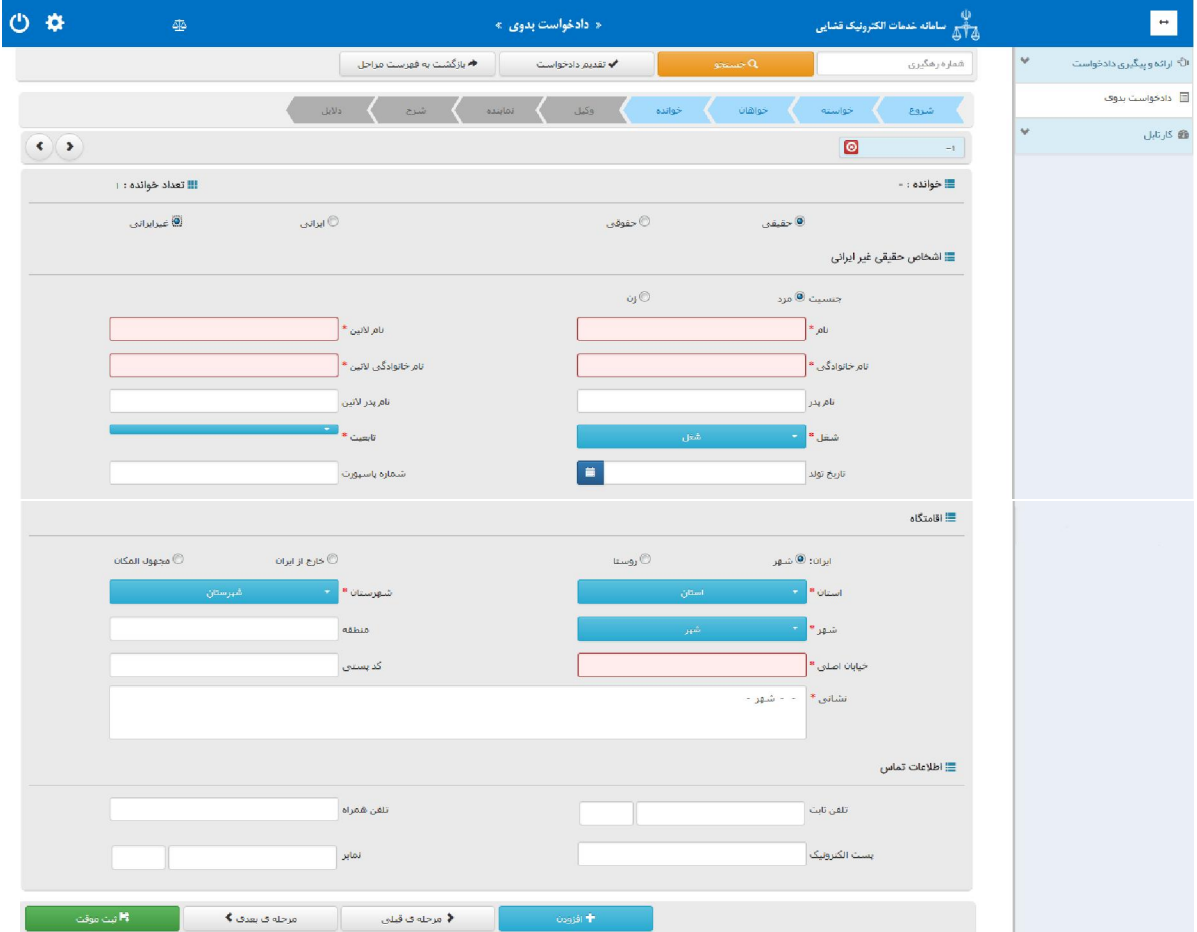

اداره کل خدمات الکترونیک تصابی ۱۱۰ (میلادی) از این است که است از این است که از این است که است از این است که است<br>مسئولین است الکترونیک تصابی از این است که است که است که است که است که است که است که است که است که است که است

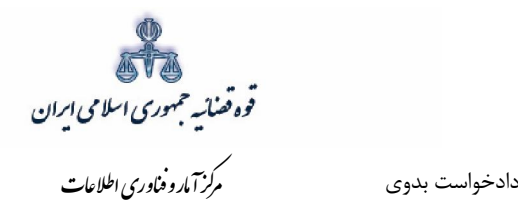

شخص حقوقی ایران<u>ی</u>

چنانچه خوانده شخص حقوقی ایرانی باشد در این قسمت باید مشخصات وی شامل اشخاص (دولتی/ عمومی/ خصوصی)، نام شخص حقوقی، اقامتگاه (آدرس کامل) ثبت شود. چنانچه خوانده مجهول المکان باشد، در قسمت اقامتگاه امکان انتخاب گزينه مجهول المکان وجود دارد. لازم به ذکر است فيلدهايي که ابتداي آنها علامت ۞ درج شده است، فیلدهایی میباشند که حتماً باید اطلاعات آن تکمیل شوند.

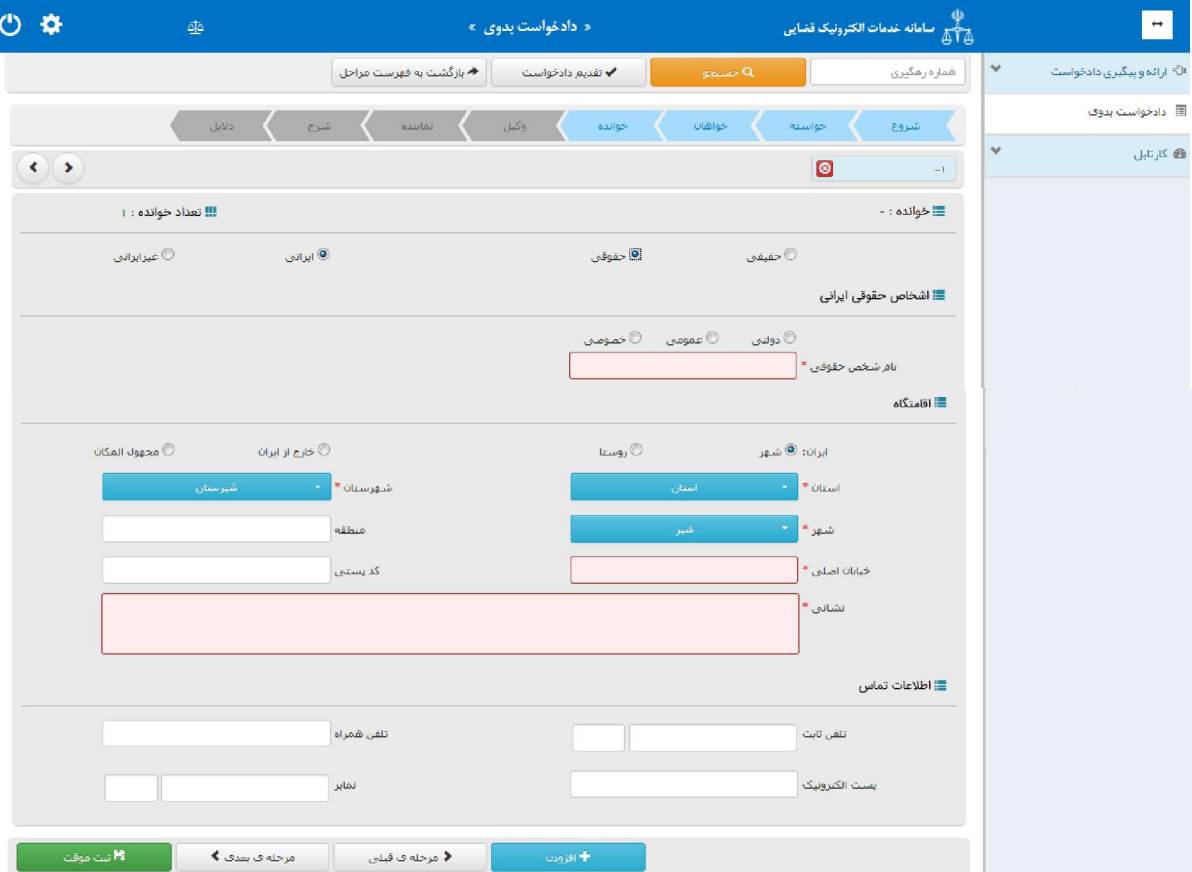

اداره کل خدمات الکترونیک تصابی ۱۱۰ (میلادی) از این استفاده است.<br>اداره کل خدمات الکترونیک تصابی ۱۱۰ (میلادی) از این استفاده استفاده استفاده استفاده استفاده استفاده استفاده است

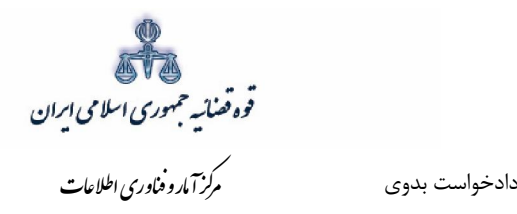

 **شخص حقوقی غیر ایرانی**

چنانچه خوانده شخص حقوقی غیرایرانی باشد در این قسمت باید مشخصات وی شامل اشخاص (نام شخص حقوقی، نوع شخص، نام لاتین حقوقی، تابعیت) ، اقامتگاه (آدرس کامل) ثبت شود. چنانچه خوانده مجهول المکان باشد، در قسمت اقامتگاه امکان انتخاب گزینه مجهول المکان وجود دارد. لازم به ذکر است فیلدهایی که ابتدای آنها علامت \* درج شده است، فیلدهایی میباشند که حتماً باید اطلاعات آن تکمیل شوند.

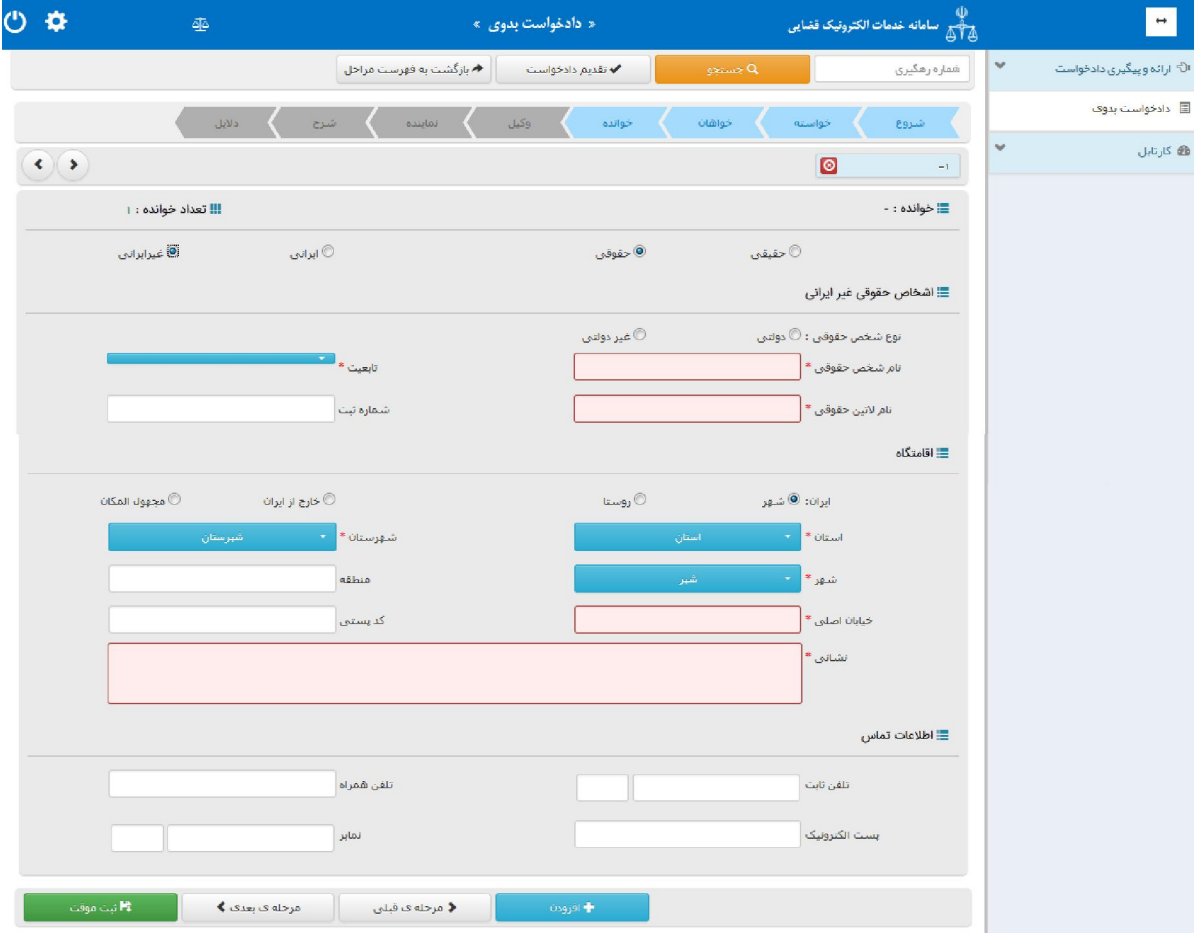

اداره کل خدمات الکترونیک تضایی ۱۱ در است.<br>اداره کل خدمات الکترونیک تضایی ۱۱ در است.

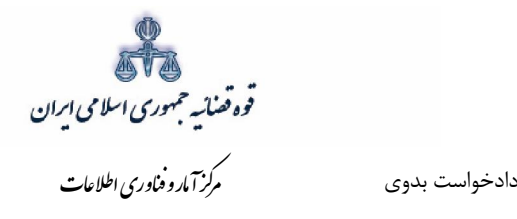

# **اطلاعات وکیل 7-1-**

<span id="page-22-0"></span>در صورتی که وکیل، دادخواست را ارائه نماید لازم است اطلاعات وی به صورت کامل در این بخش وارد شود. در صورت وجود بیش از یک وکیل میتوان از کلید افزودن استفاده نمود. برای ورود اطلاعات وکلا کافیست شماره پروانه وکالت و شماره ملی درج شود و سپس با فشردن کلید «بروزرسانی» اطلاعات وکیل از پایگاه داده وکلا فراخوانی میشود. استعلام از پایگاه داده وکلا ضروری است در غیر اینصورت در مرحله آماده سازی خطایی مبنی بر اينکه استعلام انجام نشده است نمايش داده می شود و امکان آماده سازی و ادامه روند ثبت وجود نخواهد داشت. لازم به ذکر است قسمتهایی که اطلاعات مربوط به آنها بازیابی نشده است می بایست توسط کاربر تکمیل شود. کاربر در این مرحله می بایست وکالتنامه وکیل را از حیث وکالت داشتن برای طرح دعوا جهت ثبت دادخواست بدوی و ابطال تمبر مالیاتی در این مرحله بررسی نماید. فیلدهایی که با علامت \* مشخص شده است، اجباری میباشند و حتماً میبایست اطلاعات آن وارد شود.

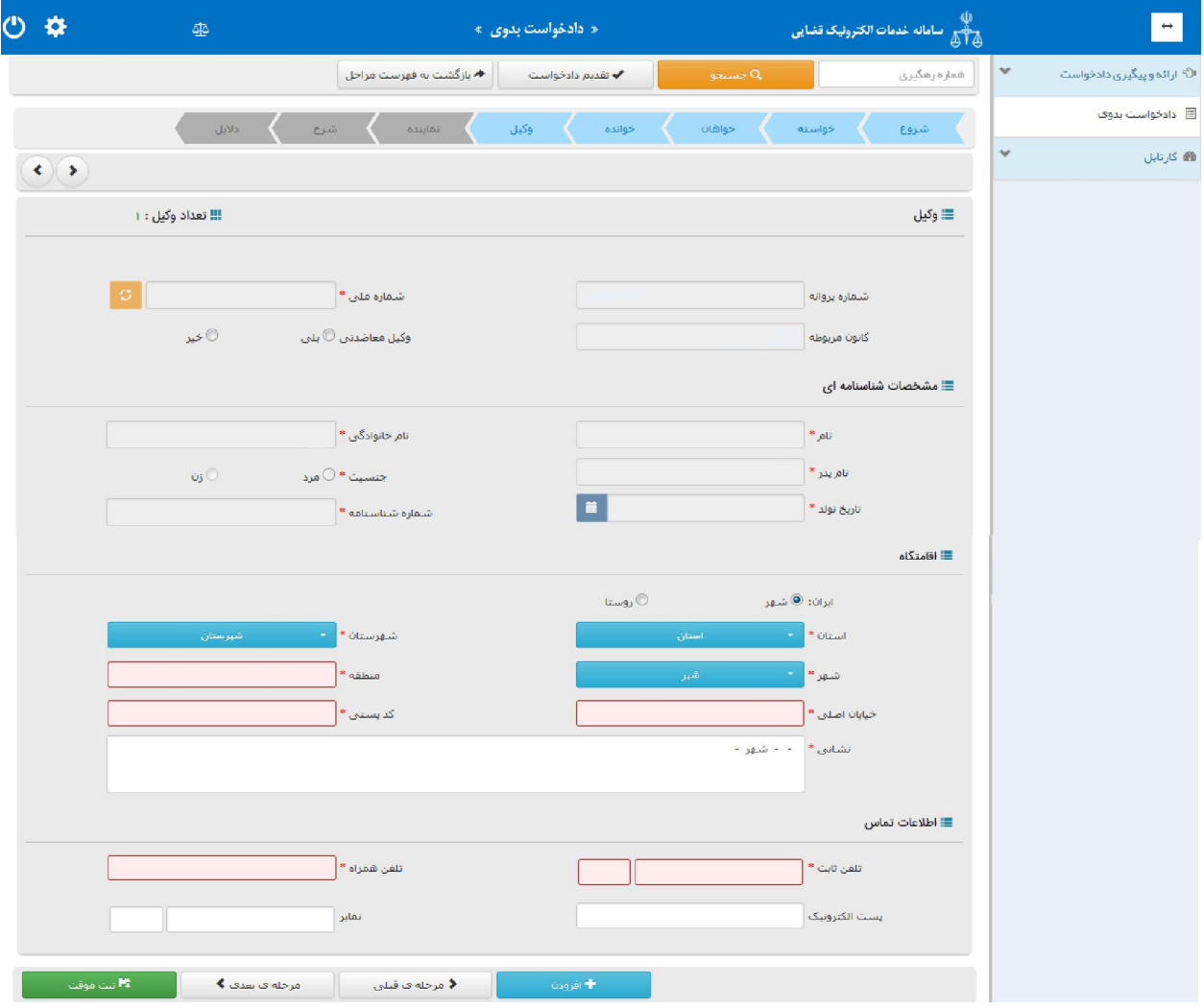

اداره کل خدمات الکترونیک ضایی ۱۱۰ (میلادی) از این است که از این است که از این است که از این است که از این است ک<br>میران است الکترونیک شایی از این است که از این است که از این است که از این است که از این است که از این است که

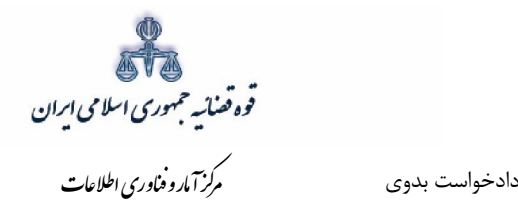

### **اطلاعات نماینده 8-1-**

<span id="page-23-0"></span>در صورتی که شخصی به عنوان نماینده دادخواست را تقدیم نماید. میبایست ابتدا نوع نماینده را از بالای صفحه از میان وصــی، ولی، قیم و غیره انتخاب و در ادامه اطلاعات مربوط به آن را در این بخش به صــورت کامل وارد نماید. همچنین می بایست در این قسمت مشخصات وی شامل(کد ملی/تاریخ تولد/ نام/ نام خانوادگی/ نام پدر/ شغل/ شماره شناسنامه/ محل صدور شناسنامه)، اقامتگاه (آدرس کامل محل زندگی همراه با کدپستی) و شماره تماس ثبت شود. ا ستعلام از ثبت احوال ضروري ا ست در غیر اینـصورت در مرحله آماده سازي خطایی مبنی بر اینکه استعلام انجام نشده است نمایش داده می شود و امکان آماده سازی و ادامه روند ثبت وجود نخواهد داشت. در صورت وجود بیش از یک نماینده میتوان از کلید افزودن ا ستفاده نمود. لازم به ذکرا ست فیلدهایی با علامت \* مشخص شده است، اجباری میباشند و حتماً میبایست اطلاعات آن وارد شود.

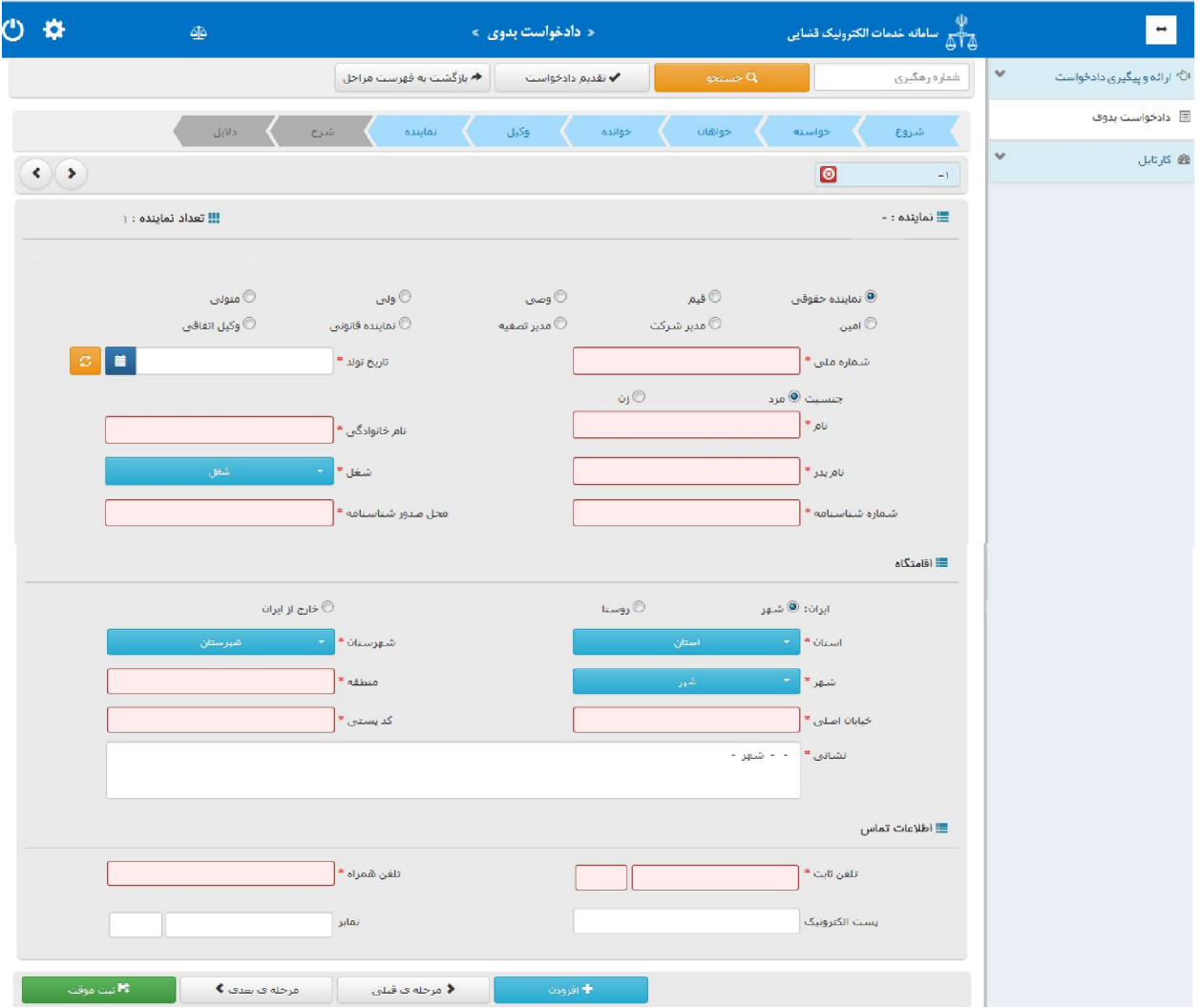

اداره کل خدمات الکترونیک تصابی ۱۱۰ میلاد است. این است که است که است که است که است که است که است که است است که ا<br>مسئل است که است الکترونیک تصابی است که است که است که است که است که است که است که است که است که است که است که

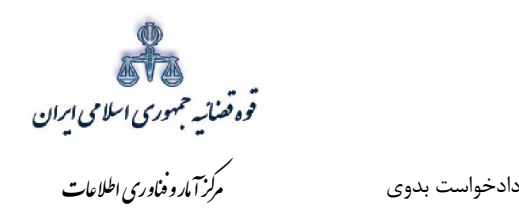

# **شرح دادخواست 9-1-**

<span id="page-24-0"></span>در این مرحله، متون پیش فرض در رابطه با خواسته ثبت شده نمایش داده می شود چنانچه خواهان، تمایل به استفاده از این متون را نداشته باشد، می تواند اقدام به ثبت متن دلخواه خود نمایند.

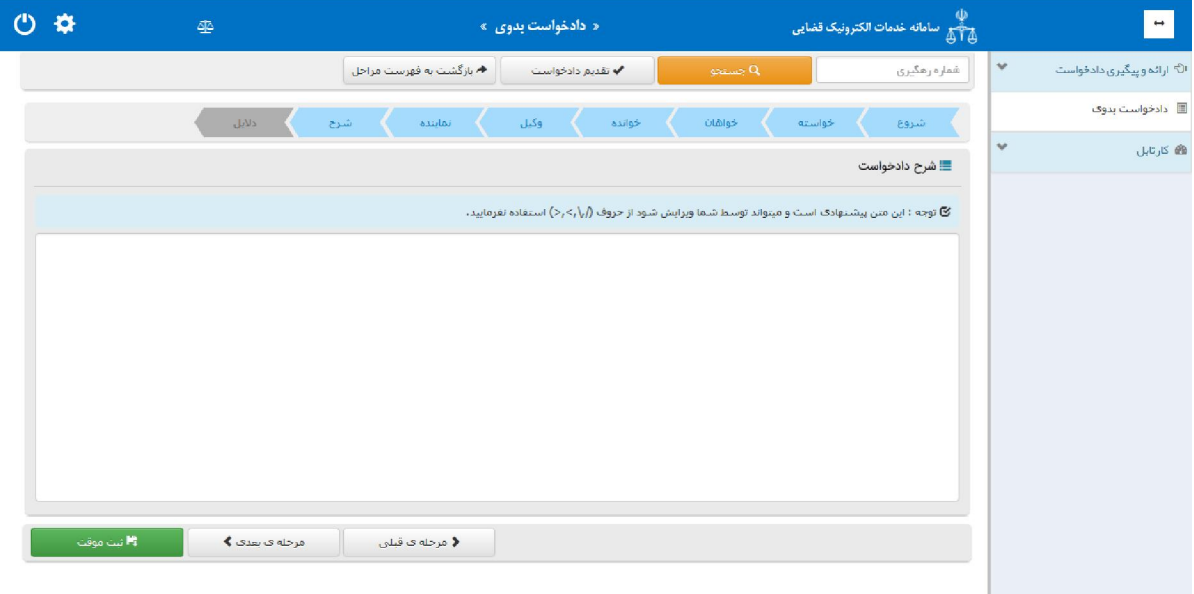

اداره کل خدمات الکترونیک ضایی ۱۱۰ (میلادی) از این است که است که است که است که است که است که است که است که است ا

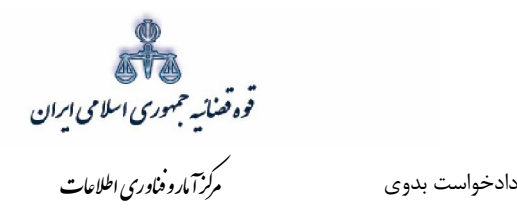

### **دلایل 10-1-**

<span id="page-25-0"></span>در این مرحله متقاضـــی میتواند یک یا چند مورد را به عنوان دلیل انتخاب نماید. پس از انتخاب دلایل جهت ادامه روند ثبت، کاربر می بایست کلید "بازگشت به فهرست مراحل" را انتخاب نماید تا به صفحه فهرست مراحل جهت ادامه ثبت دادخواست منتقل شود.

با انتخاب ا ستعلام فیلدی نمایش داده می شود که باید در آن نام مراجعی که از آنها درخوا ست ا ستعلام شـده اسـت ذکر گردد. همچنین با انتخاب شـهادت شـهود و مطلعین می بایسـت اسـامی شـهود و آدرس آنها در فیلد نمایش داده شده درج شود. چنانچه خواهان قبلاً دعوایی را طرح نموده با شد که در ارتباط با دادخوا ست فعلی باشد، شماره پرونده ای که به آن استناد نموده است، نیز در فیلدی که در مقابل شماره پرونده استنادی نمایش داده می شود درج شود. در صورت داشتن دلایل و مستندات دیگر با انتخاب گزینه سایر دلایل و مستندات می توان دلایل و مستندات مورد نظر را در فیلدي که در صفحه نمایش داده می شود درج نمود.

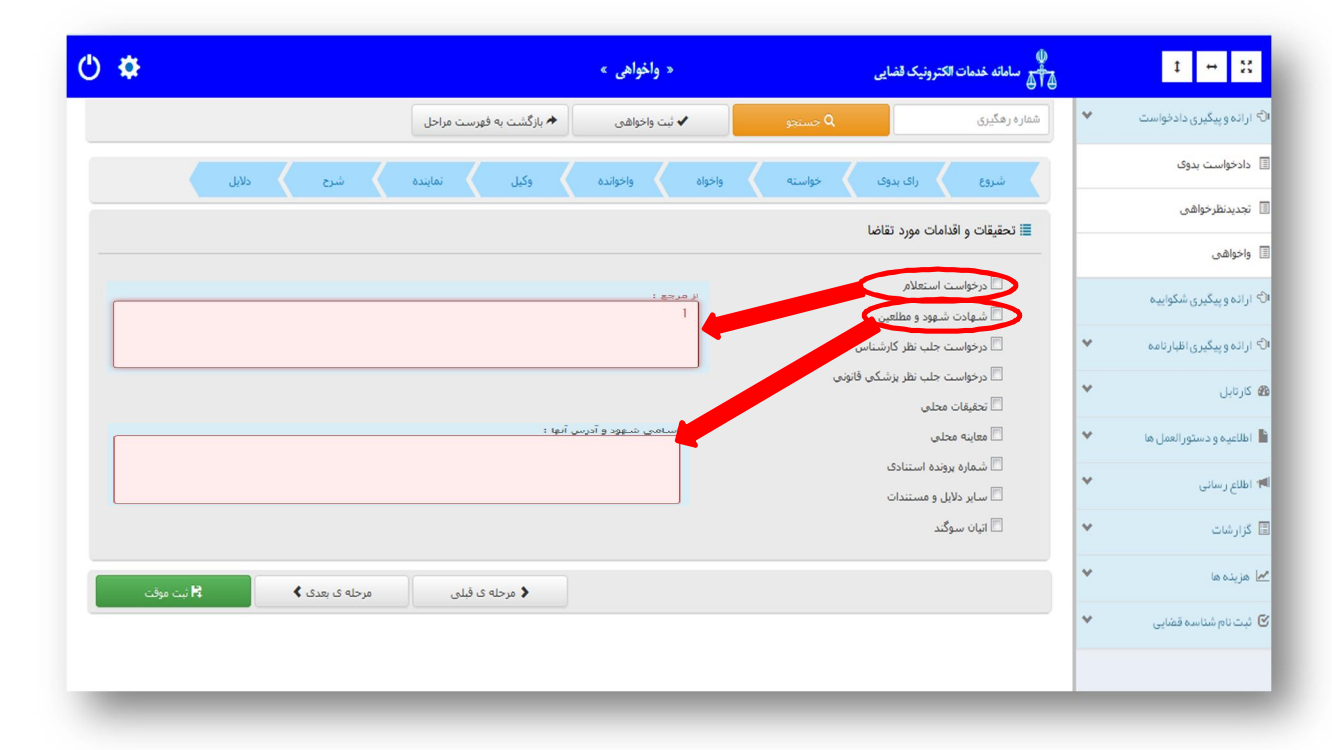

اداره کل خدمات الکترونیک تصابی ۱۱۰ (میلادی) از این است که است که است که است که است که است که است که است که است<br>مسئول از این است که است که است که است که است که است که است که است که است که است که است که است که است که است که

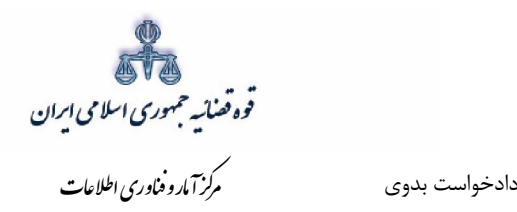

پس از انتخاب دلایل و اقدامات مورد تقاضا، خواهان با کلیک بر روی فیلد ثبت موقت اقدام به ثبت دادخواست خواهد نمود. پس از ثبت موقت، کد رهگیری در صفحه ذیل نمایش داده می شود. ارائه این کد جهت تکمیل، ارجاع و پیگیري دادخواست ضروري است. پس از دریافت کد رهگیري در این صفحه، با انتخاب گزینه "بازگشت به فهرست مراحل" از قسمت بالای صفحه جهت ادامه روند ثبت دادخواست می تواند اقدام نماید.

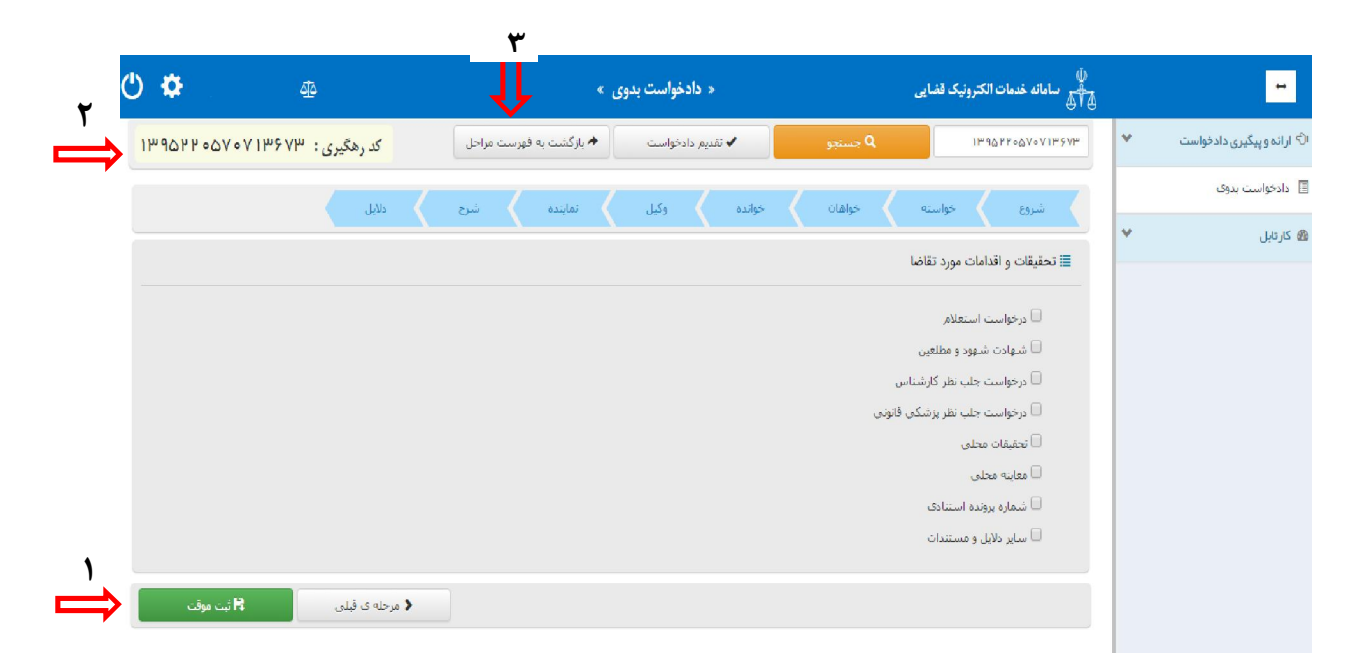

با ورود به صفحه فهرست مراحل، گزینههای ذیل فعال است. متقاضی می تواند به ترتیب مراحل ذیل را انتخاب نماید. پس از پیوست منضمات چنانچه دادخواست نیاز به ویرایش و بررسی و ارزیابی اطلاعات نداشته باشد، برای آماده سازي دادخواست جهت دریافت وجه و ادامه روند ثبت، گزینه "آماده سازي دادخواست جهت دریافت وجه" را انتخاب می نمايد. پس از اينکه دادخواست در مرحله آماده سازي قرار گرفت، مراحل بعدي اعم از ثبت امضاي الکترونیک، محاسبه و دریافت هزینه و ارسال به مرجع قضایی نیز فعال می گردد. که هر یک از مراحل نیز در شد. ادامه به تفصیل توضیح داده خواهد

اداره کل خدمات الکترونیک تصابی ۱۱۰ (میلادی) از این است که است که است که است که است که است که است که است که است<br>مسئول از این است که است که است که است که است که است که است که است که است که است که است که است که است که است که

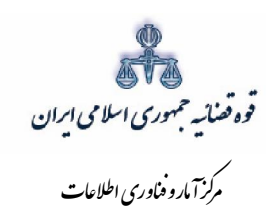

 $0$   $\phi$ ے<br>والی سامانه خدمات الکترونیک قضایی  $\equiv$ « دادخواست بدوی » **اک** کارتابل ✔ تقدیم دادخواست کد رهگیری :  $\checkmark$  $\triangleq$ ارائه و پیگیری دادخواست <mark>≡</mark> خلاصه ی دادخواست ثبت و امىلاح دادخواست  $\checkmark$ .<br>این مرحله در دفاتر خدمات انجام می شود. .<br><mark>≣</mark> دادخواست بدوی • ابطال ثبت واقعه ازدواج خواسته منضمات \_<br>≣ تجدیدنظرخواهی خواهان این مرحله در دفاتر خدمات انجام می شود. .<br>E واخواهي خوانده آماده سازی جبت دریافت وجه  $\checkmark$ هزينه ها $\overline{\mathbb{B}}$ این مرحله در دفاتر خدمات انجام می شود. آخرين ومعيت  $\mathbb{C}^1$  استعلام چاپ اولیہ  $\check{\cdot}$ چاپ اولیه فرم دادخواست  $\checkmark$ ے<br>کا ثبت نام *حساب کار*بری اخذ امضاى الكترونيك  $\hat{\mathbf{u}}$ ے<br>ابلاغ الکترونیک قضایی این مرحله در دفاتر خدمات انجام می شود. *اھ* تغييرات نگارش محاسبه و دریافت هزینه  $\hat{\mathbb{I}}$ این مرحله در دفاتر خدمات انجام می شود. ار سال به مراجع قضایی و نمایش خلاصه ی دادخواست  $\hat{\mathbf{u}}$ این مرحله در دفاتر خدمات توسط مدیر دفتر انجام می شود. ارجاع دادخواست ثبت شده از دفتر خدمات به وکیل  $\mathbf{a}$ این مرحله در دفاتر خدمات توسط مدیر دفتر انجام می شود.

اداره کل خدمات الکترو<sup>ن</sup>یک قضایی ۱/۰<br>.

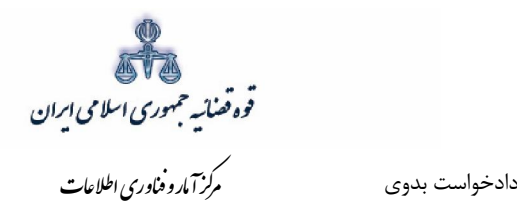

## **منضمات 11-1-**

<span id="page-28-0"></span>در صفحه منضمات باید مدارک مورد نیاز اسکن و فایل مربوطه در این صفحه پیوست شود. همچنین در صورتی كه خواهان به عنوان نماینده/ وکیل دادخواست را ارائه نماید باید مدارك مثبت سمت او نیز پیوست شود. متقاضی می بایست جهت ثبت پیوست یا حذف پیوستها مراحل ذیل را به ترتیب طی نماید. 1- ابتدا از فیلد نوع پیوست، مدرک مورد نظر را انتخاب و اطلاعات آن پیوست را در فیلدهای مربوطه وارد همچنین با کلیک روي علامت نماییم.می می توان تعداد صفحات مورد نظر جهت پیوست نمودن را تعیین نمود.

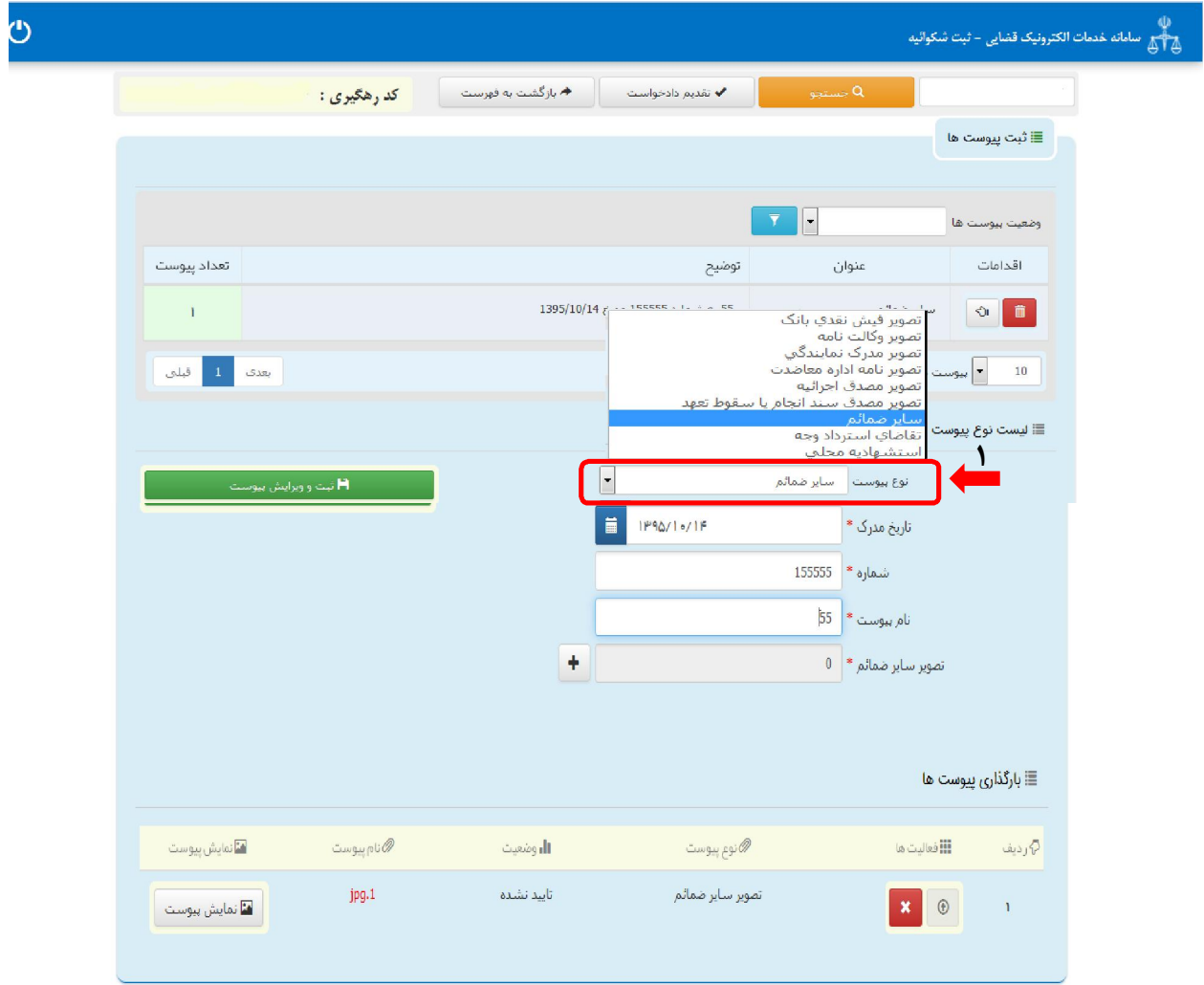

اداره کل خدمات الکترونیک تصابی ۱۱۰ (به استفاده استفاده استفاده استفاده استفاده استفاده استفاده استفاده استفاده<br>به این مسئل استفاده استفاده استفاده استفاده استفاده استفاده استفاده استفاده استفاده استفاده استفاده استفاده اس

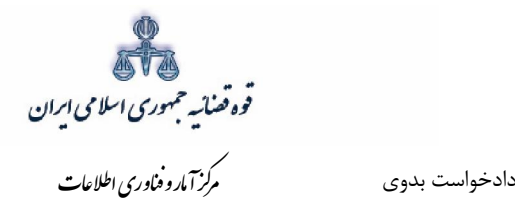

2- نماییم، پس از آن کلید آپلود کلیک می » ثبت و ویرایش پیوســـت «سپس روي کلید فــایــل مورد نظر را انتخاب نموده که پس از تأیید، پیغامی مبنی بر " پیوست مورد نظر با موفقیت تأیید شد" در صفحه نمایش داده میشود و عنوان ضمایم و تعداد آنها در بالای صفحه و ذیل فیلد "وضعیت پیوست" نمایش داده می شــود. چنانچه حجم پیوســت مورد نظر بیش از حجم مجاز تعیین شــده باشــد اخطاری مبنی بر "حجم پیوست picture.jpg از حد مجاز تعیین شده بیشتر است، لطفا دوباره با حجم کمتر از ۲۰۰ کیلو بایت ارسال نمایید" ظاهر می شود که در این فرض میبایست حجم پیوست را کاهش داده و مجدداً فایل را بارگذاری نمود. پیو ستها بر ا ساس و ضعیت (همه/ تایید شده/تایید نـ شده ) قابلیت مرتب سازی را دارند یعنی چنانچه و ضعیت را تأیید شده انتخاب نماییم تمام پیو ست هایی که پس از بارگذاری تأیید شده اند را در جدول نمایش می دهد.

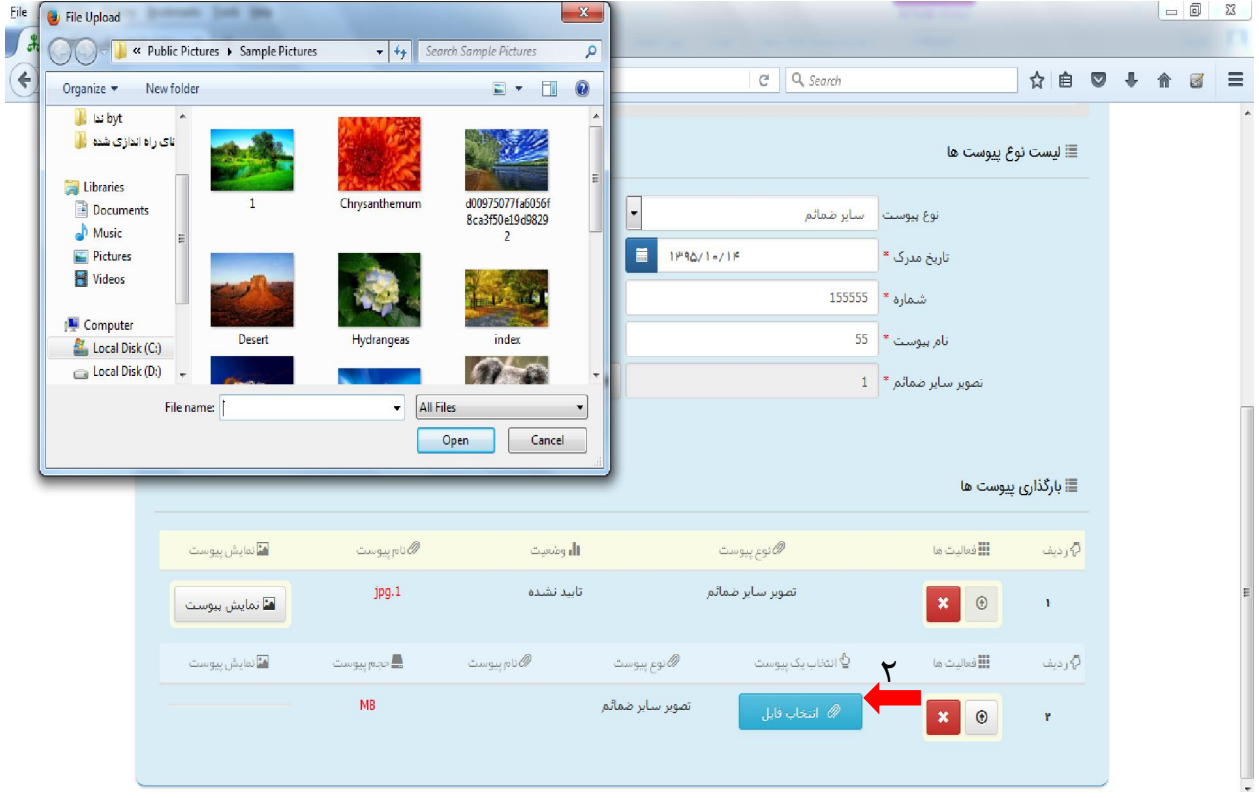

اداره کل خدمات الکترونیک تصابی ۱۱۰ میلاد است. این است از این است از این است از این است از این است از این است ا

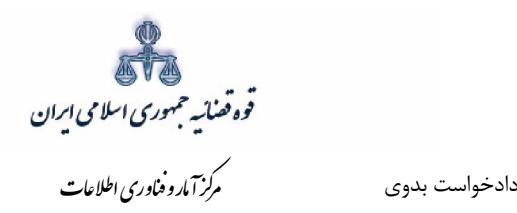

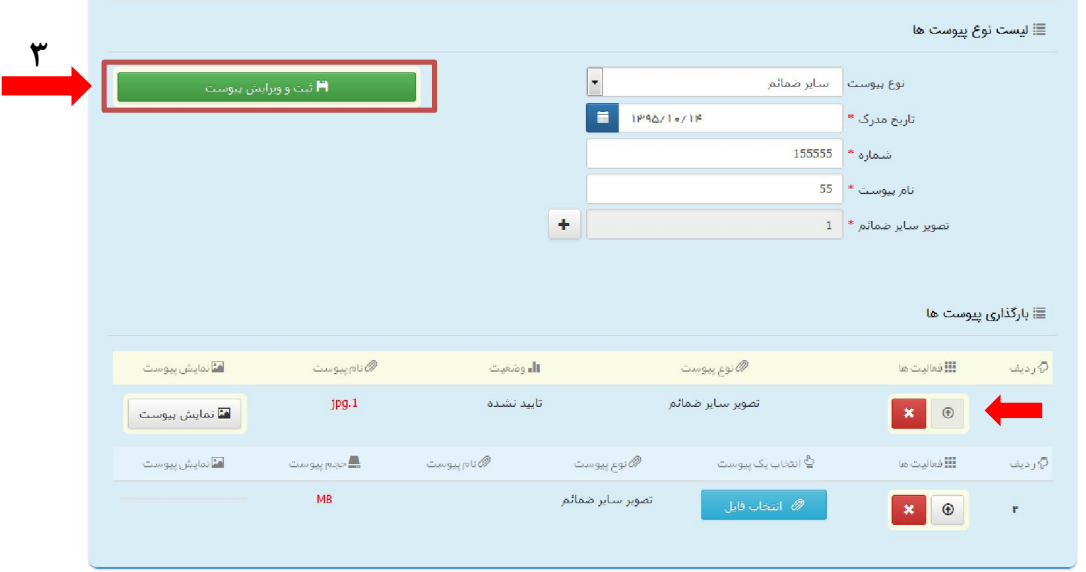

۳- جهت حذف پیو ست ابتدا میبایست با کلیک بر علامت <sup>است ا</sup>لدر جدول پیوست ها، پیوست مورد نظر را انتخاب نموده در قسمت پایین صفحه ابتدا با کلیک بر روي علامت پیو ست را حذف نموده و ســـپس در جدول بر روي علامت کلیک نموده تا پیوست به طور کلی از جدول حذف شود. پس از بارگذاري پيوست ها، كاربر ميبايست كليد "*بازگشت به فهرست مراحل*" را انتخاب نماید تا به صفحه فهرست مراحل جهت ادامه ثبت دادخواست/ درخواست منتقل شود.

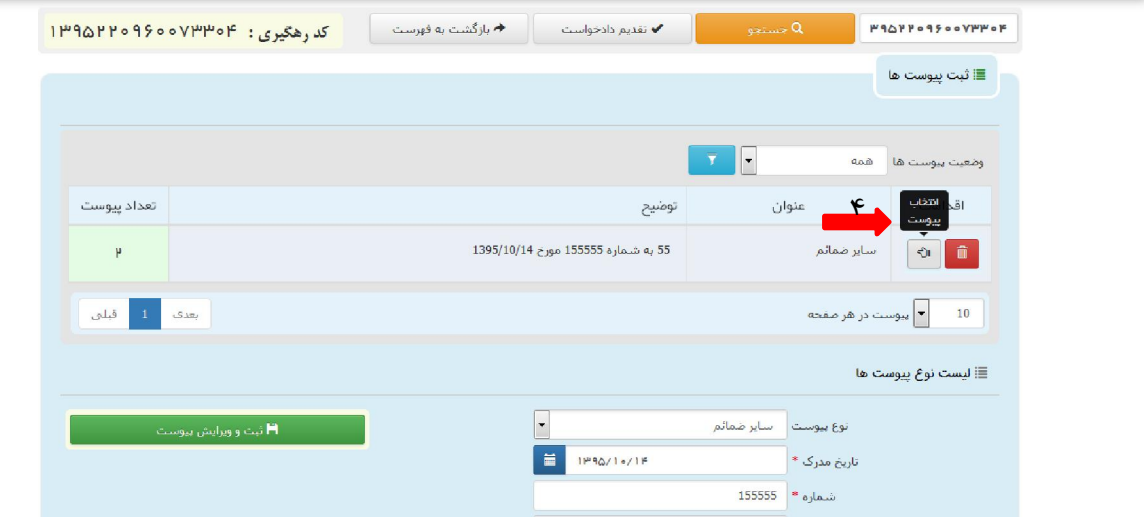

اداره کل خدمات الکترونیک تصابی ۱۱۰ میلاد است. این است از مناسبت است از این است از این است از این است از این اس<br>مناسبت الکترونیک تصابی ۱۱۰ میلاد است از این است از این است از این است از این است از این است از این است از این

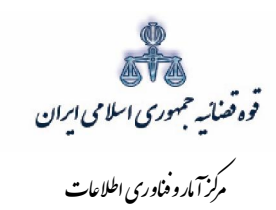

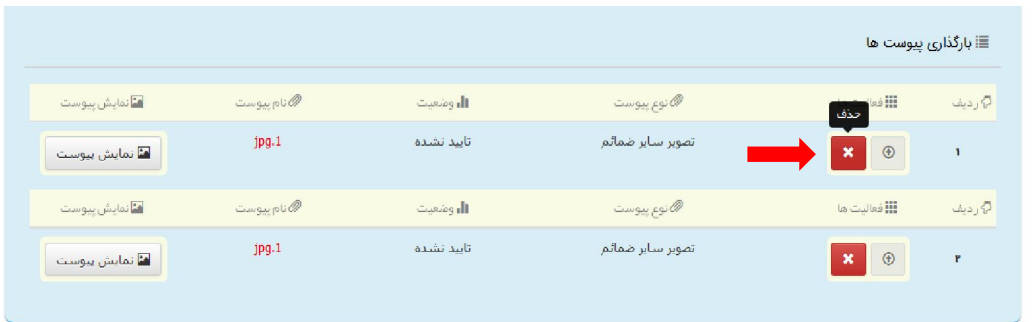

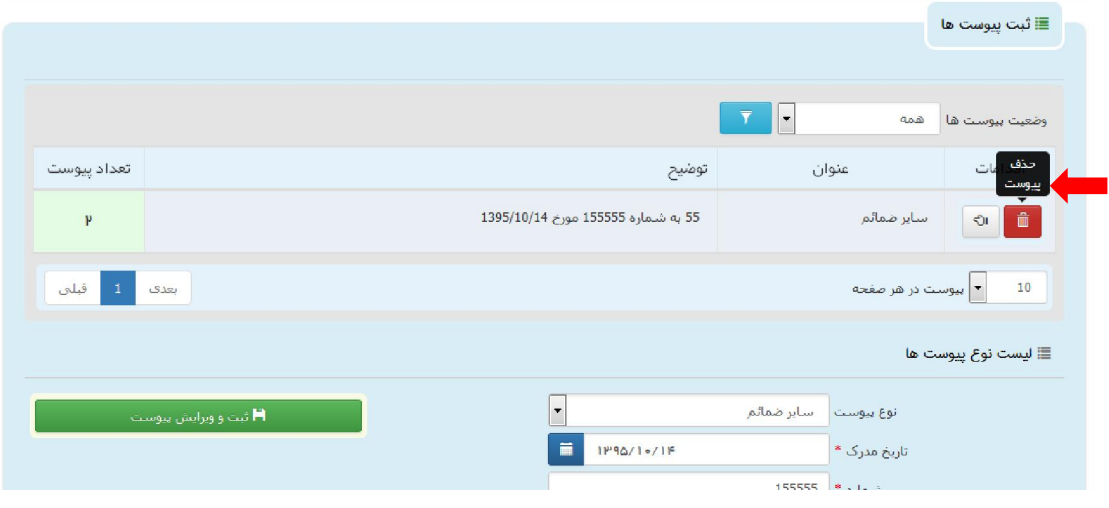

√ نکته قابل ذکر در این مرحله این است که حجم فایل هایی که می بایست ضمیمه گردد بسته به نوع پیوست بین ۲۰۰ تا ۵۰۰ کیلوبایت پیش بینی شده است.

اداره کل خدمات الکترو<sup>ن</sup>یک قضایی ۱/۰

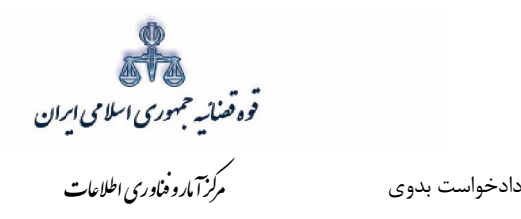

# **چاپ دادخواست 12-2-**

<span id="page-32-0"></span>در ادامه صفحه چاپ دادخواست مطابق شکل زیر، ظاهر شده و دفتر از دادخواست مربوطه چاپ تهیه مینماید.

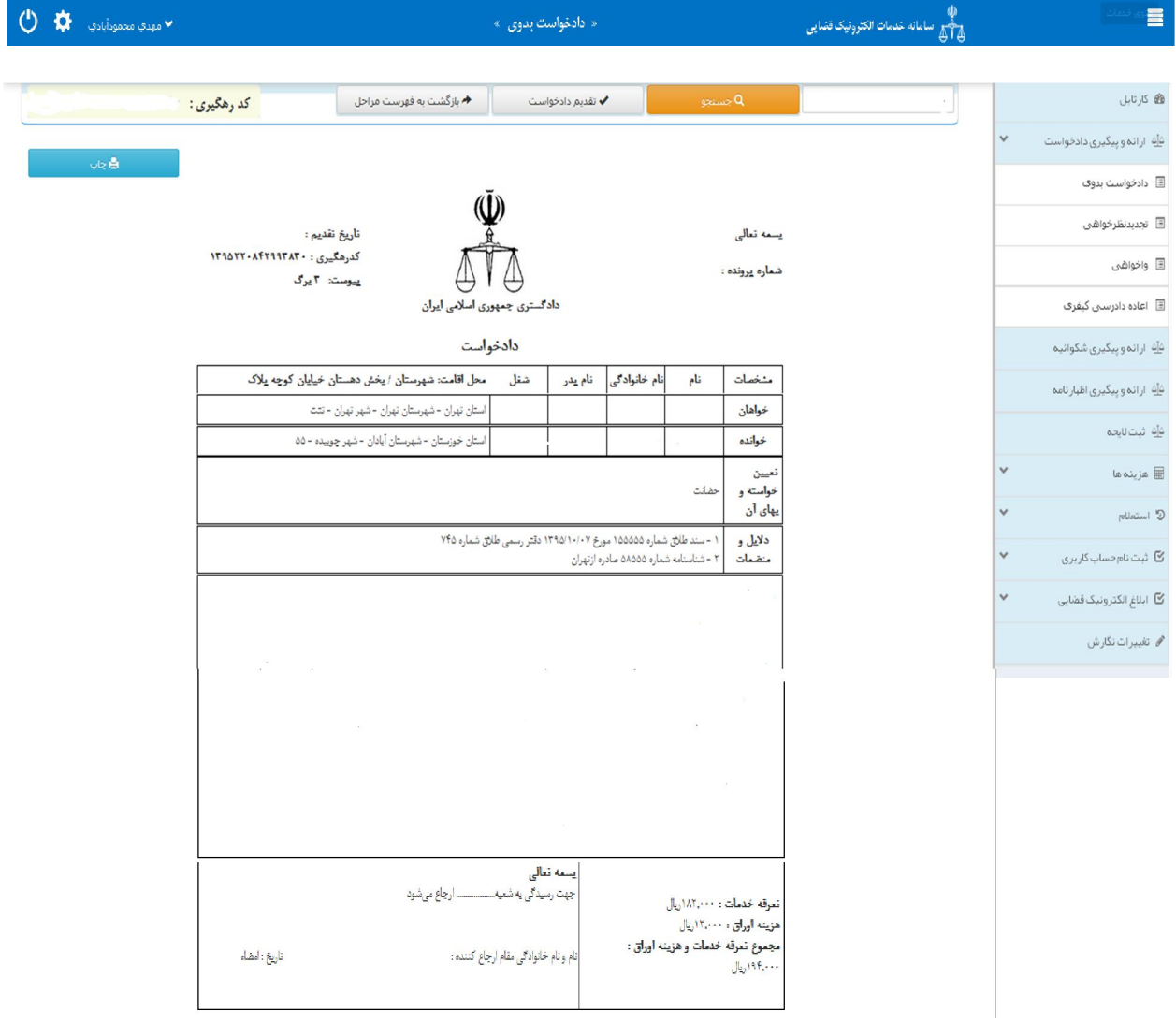

اداره کل خدمات الکترونیک ضایی ۱۱۰ (میلادی) از این است که از این است که از این است که از این است که از این است ک<br>میران است الکترونیک شایی از این است که از این است که از این است که از این است که از این است که از این است که

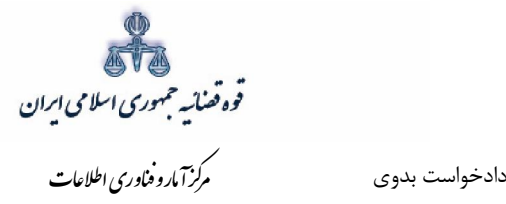

## **اخذ امضاي الکترونیکی13-2-**

<span id="page-33-0"></span>در این قسمت جهت اخذ امضای الکترونیک می بایست ابتدا برنامه سمپ یار دانلود شود. برای دانلود این برنامه . ابتدا بر روي لینک مربوطه که در تصویر با رنگ قرمز مشخص شده است کلیک می نماییم

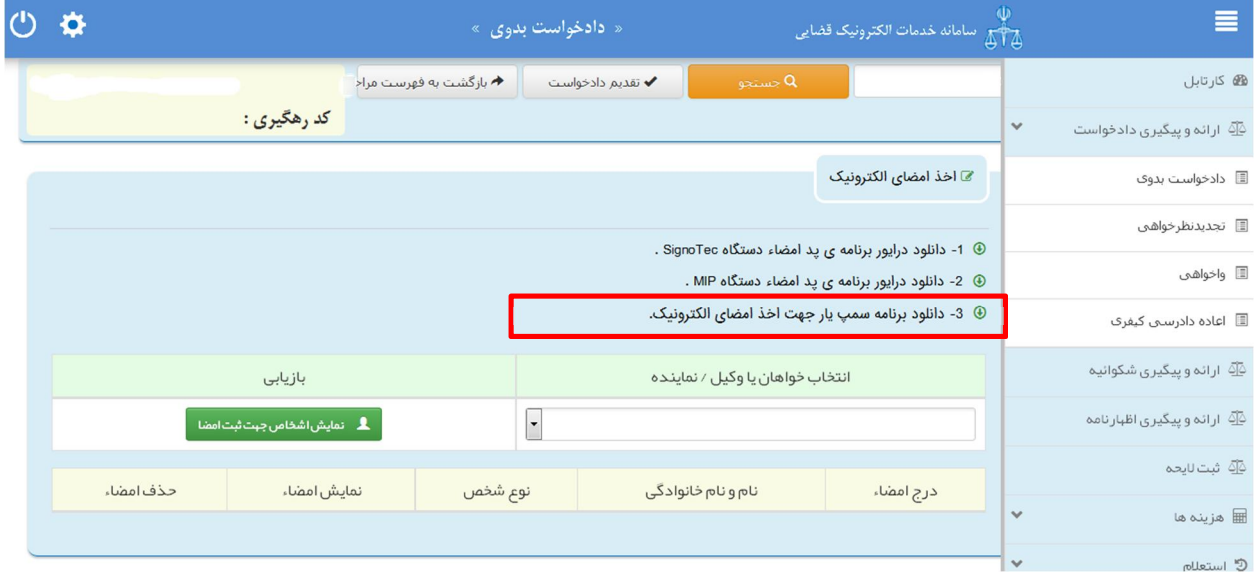

با کلیک بر روي لینک مورد نظر پنجره ذیل نمایش داده می شود که می بایست گزینه file save جهت ذخیره نمودن برنامه انتخاب شود پس از دانلود برنامه ي سمپ یار باید فایل دانلود شده را در یک پوشه ي مشخص و در درایوي مثلا درایو \:D قرار داده شود.

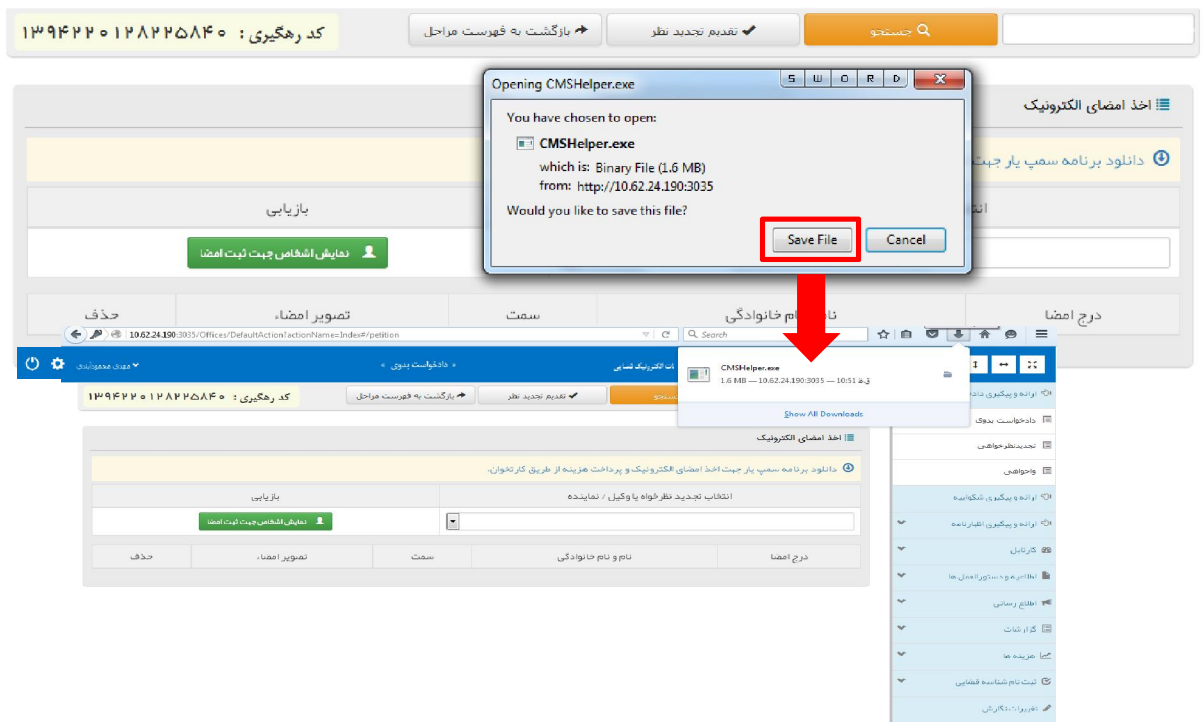

اداره کل خدمات الکترونیک ضایی ۱۱۰ مختلف است.<br>مسابقات الکترونیک شایع ۱۱۰ مختلف است و است و است و است و است و است و است و است و است و است و است و است و است و

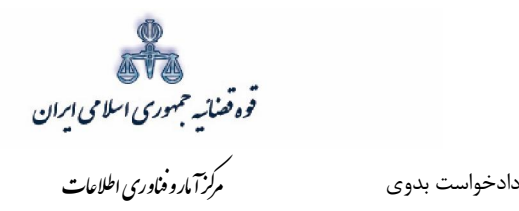

پس از طی مراحل فوق فایل برنامه سمپ یار را از پوشه ی مورد نظر اجرا کرده که پس از اجرای فایل (نصب برنامه ) آیکن سبز رنگ ہ<mark>ات</mark> در قسمت پایین نوار ابزار ویندوز (مثل شکل زیر) ظاهر می گردد.

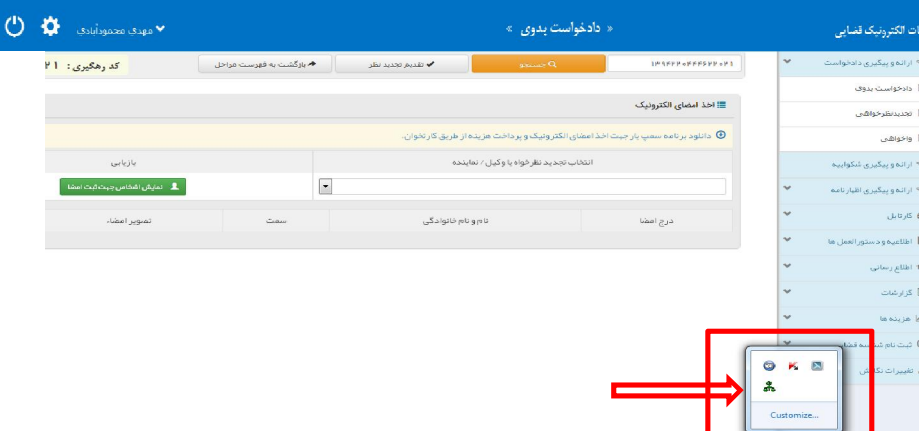

پس از نصب برنامه جهت اخذ امضاء ابتدا از قسمت *"انتخاب خواهان یا وکیل/ نماینده* " شخص مورد نظر را انتخاب، سپس روی کلید "*نمایش اشخاص جهت ثبت امضاء*" کلیک می نماییم تا نام شخص مورد نظر در جدول نمایش داده شود سپس روي علامت در قسمت درج امضاء کلیک کرده تا پنجره اي به شکل ذیل ظاهر شود سپس با کلیک روی گزینه *"ارسال درخواست به دستگاه جهت دریافت امضاء*"، درخواست به دستگاه جهت دریافت امضاء به شکل ذیل ارسال می شود. لازم به ذکر است در هر بار راه اندازی سیستم این برنامه مجددا باید اجرا شود.

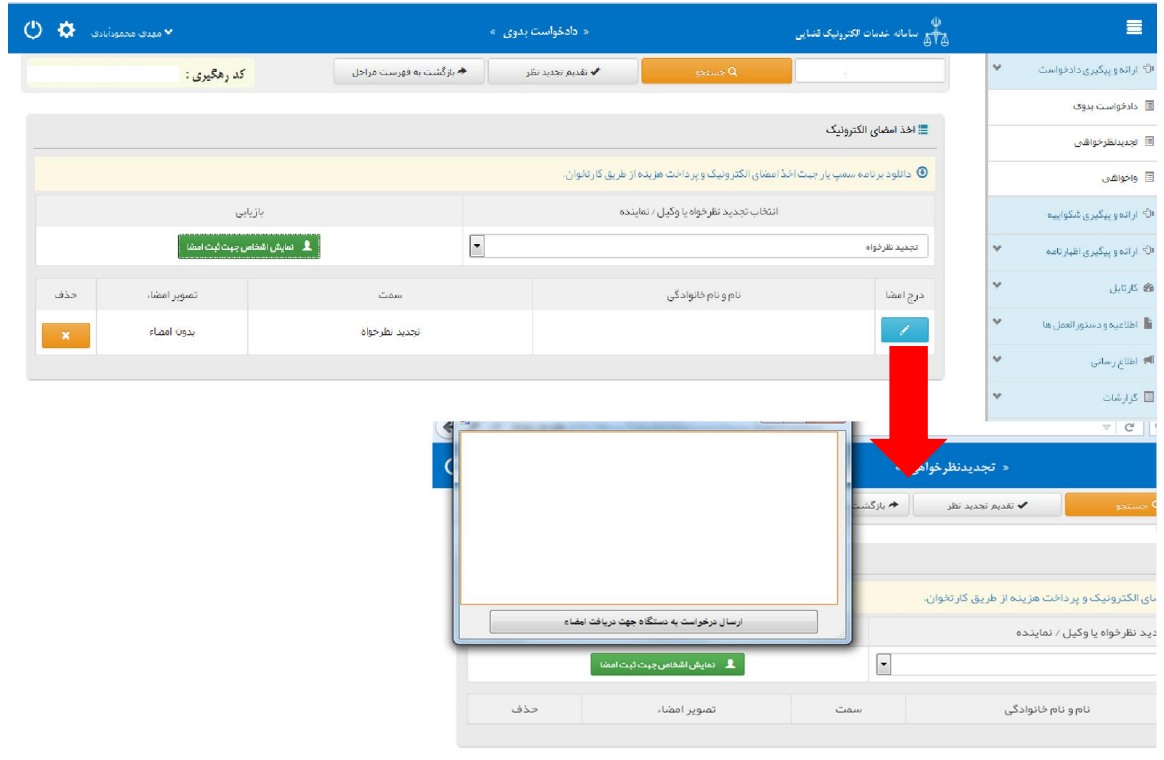

اداره کل خدمات الکترونیک تصابی ۱۱۰ (میلادی) از این است که است از این است که از این است که است از این است که است<br>مسئولین است الکترونیک تصابی از این است که است که است که است که است که است که است که است که است که است که است

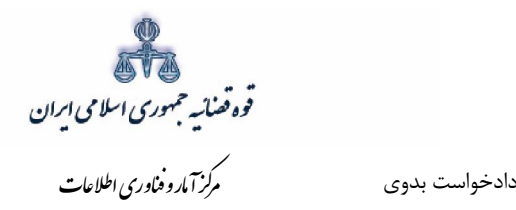

 **آماده سازي جهت دریافت وجه 14-2-**

<span id="page-35-0"></span>يس از افزودن پيوسـت دادخواسـت، جهت آماده ســازي دادخواســت با کليک روي کليد *"بازگشــت به فهرســت مراحل*" به صفحه فهر ست مراحل منتقل و با انتخاب مرحله آماده سازي جهت دریافت وجه صفحه ذیل نمایش داده می شود. برای آماده سازي جهت دریافت وجه ابتدا بر روی فیلد واحد قضایی جهت آماده سازي دریافت وجه کلیک نموده و پس از آن دادگســتري مربوطه را انتخاب می نمايیم ســپس بر روي کليد "آماده ســـازي جهت دریافت وجه" در انتهاي صفحه کلیک می نماییم در صورتی که آماده سازي انجام شود پیغامی مبنی بر اینکه آماده سازی با موفقیت انجام شده است نمایش داده می شود. اما چنانچه در مراحل قبلی استعلام از ثبت احوال صورت نگرفته باشد یا منضمات اجباري پیوست نشده باشند سیستم اخطار داده و آماده سازي انجام نخواهد شد. بنابراين جهت انجام آماده ســازي و ادامه روند ثبت دادخواســت می بايســت اقدام به رفع نقص مطابق اخطارهاي نمایش داده شده نمود.

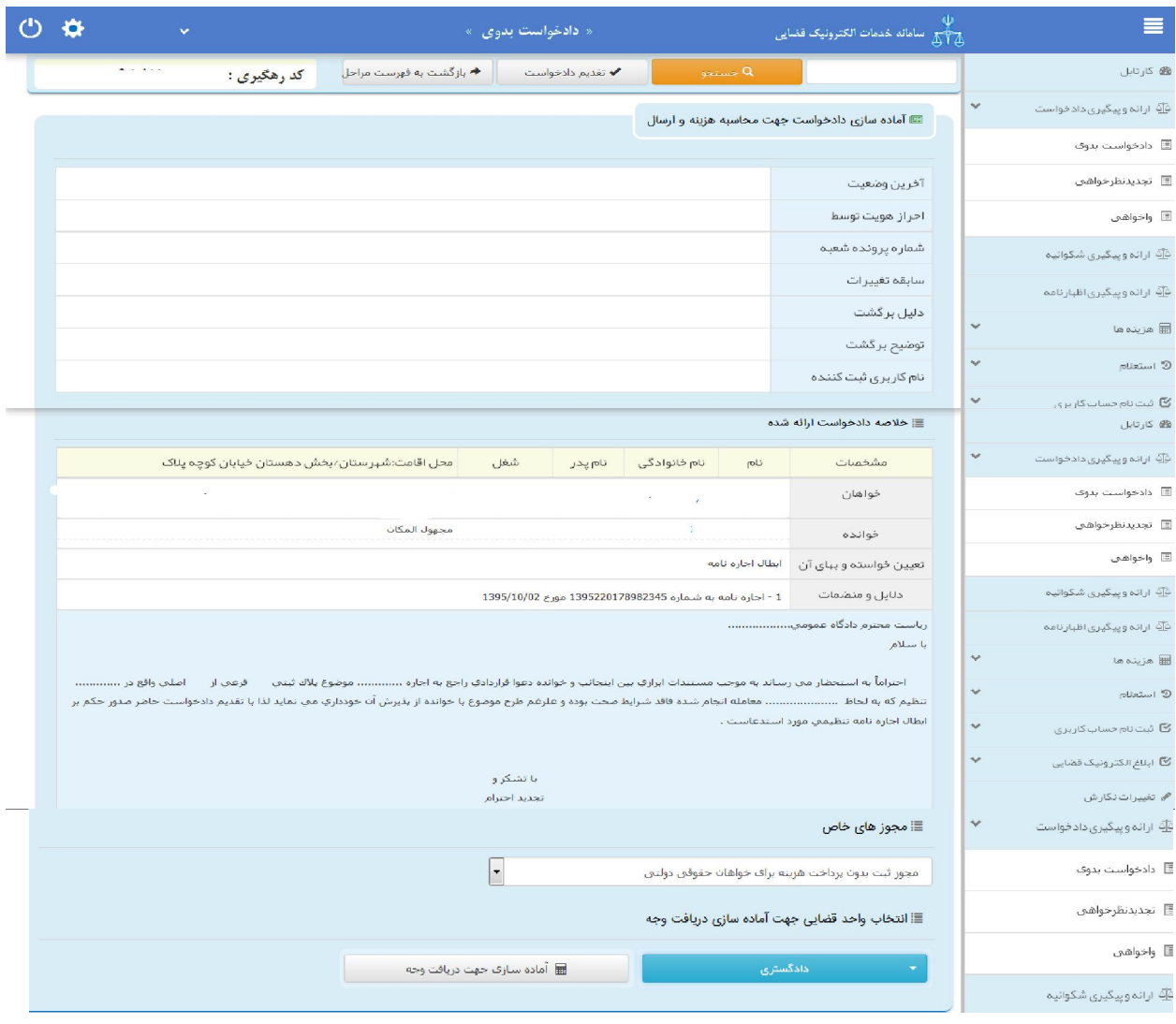

اداره کل خدمات الکترونیک تصابی ۱۱۰ (میلاد است. ۱۳۴ میلادی از این است از این است از این است از این است از این ا

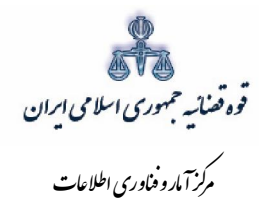

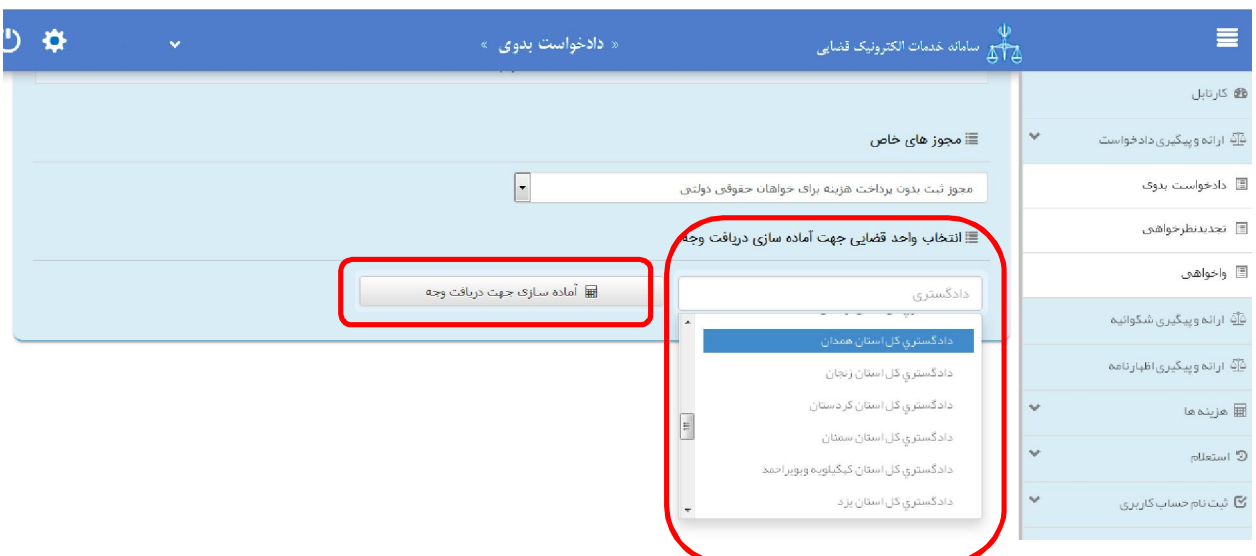

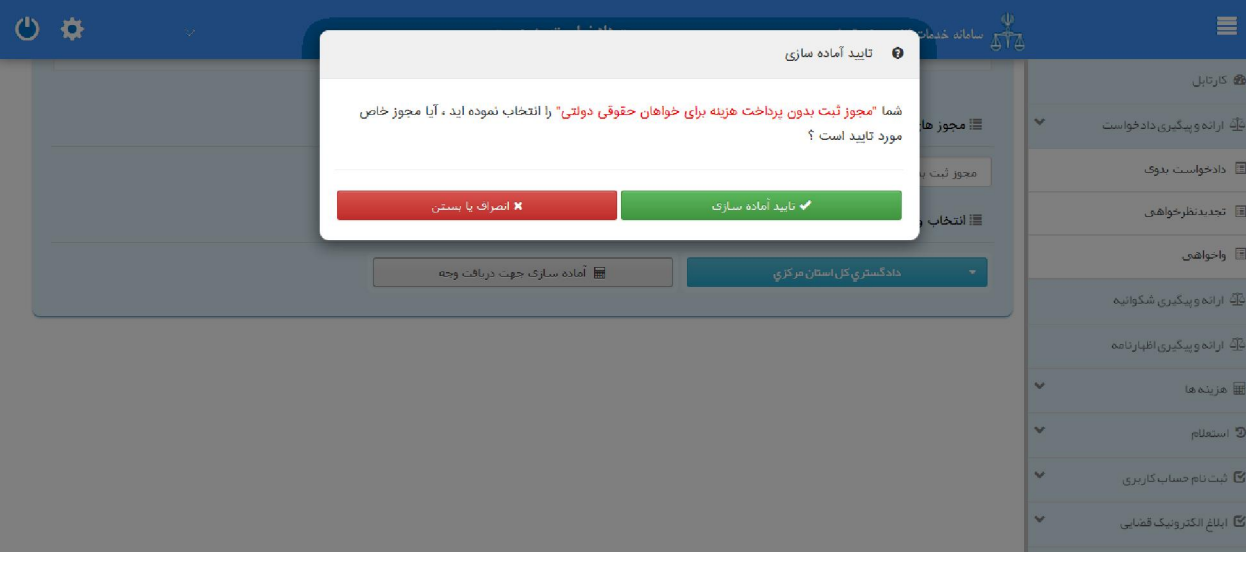

اداره کل خدمات الکترو<sup>ن</sup>یک قضایی ۱/۰<br>.

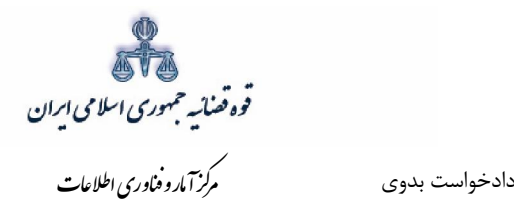

**1۵-۲-محاسبه و دریافت هزینه** 

<span id="page-37-0"></span>یس از آمادهسازی جهت دریافت وجه، جهت پرداخت هزینه دادرسی ثبت دادخواست بدوی با کلیک روی کلید بازگشت به فهرست مراحل به صفحه فهرست مراحل منتقل و مرحله " *محاسبه و دریافت هزینه"* را انتخاب می نماییم. در این صفحه روی کلید *"محاسبه هزینه"* کلیک کرده تا میزان هزینهای که متقاضی برای ارائه دادخواست باید بپردازد، به تفکیک هزینه دادرسی و تعرفه خدمات قضایی به صورت خودکار مشخص شود. چنانچه خواهان بخواهد هزینه دادرسی و تعرفه خدمات را بصورت جداگانه مشاهده نماید با کلیک بر روی هر یک از آیکن های "محاسبه هزینه دادرسی" و "محاسبه هزینه تعرفه خدمات خدمات" تعرفه ها به تفکیک نمایش داده می شود. سپس در قسمت نحوهی پرداخت هزینه *"پرداخت هزینه از طریق دستگاه کارتخوان"* را انتخاب می نماییم و در نهایت جهت دریافت هزینه روي کلید *"*پرداخت هزینه*"* کنیم.کلیک می

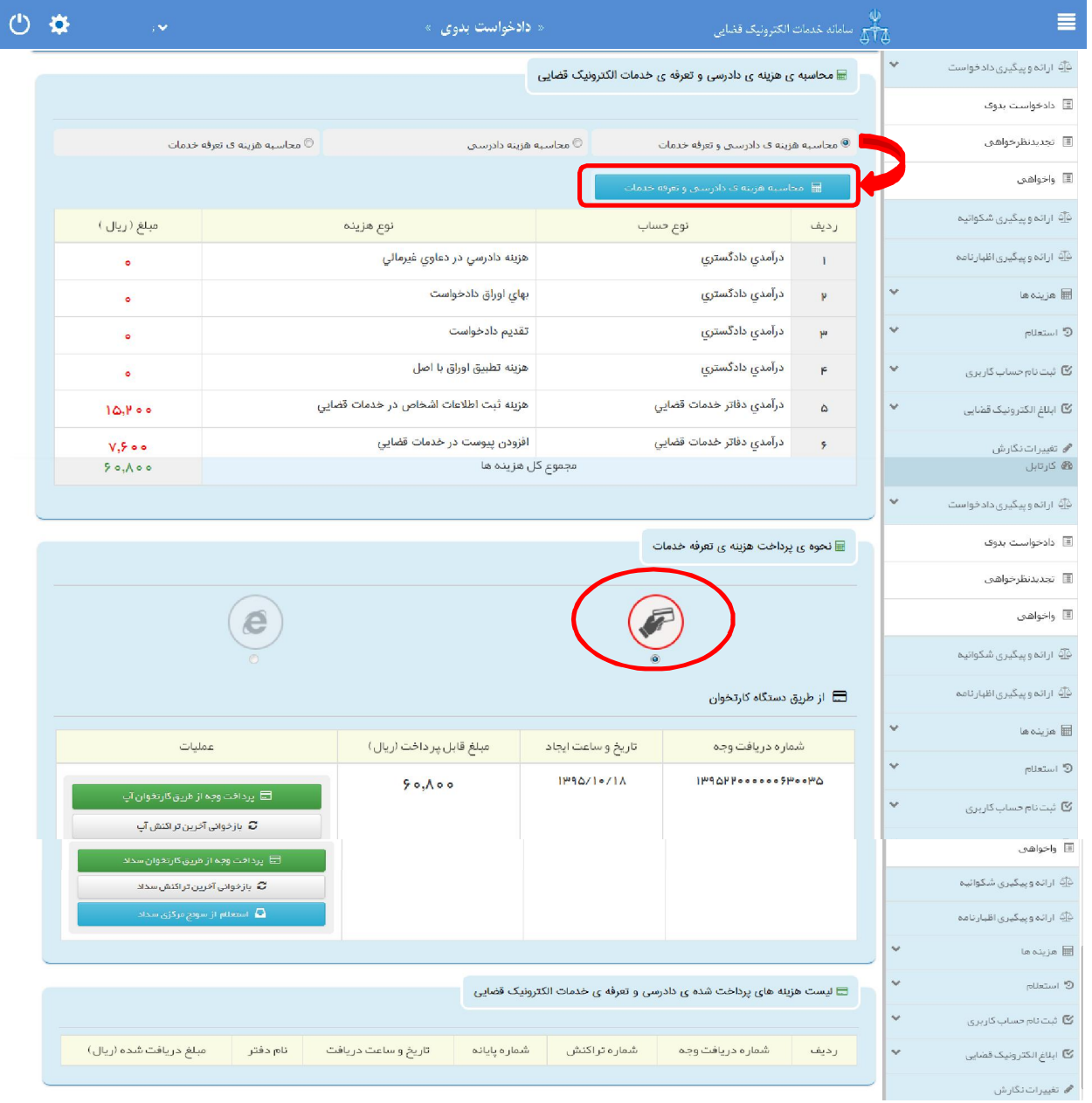

اداره کل خدمات الکترونیک تضایی ۱۱۰ (میلادی) از این است که است از این است که از این است که است که است که است که<br>مسئله از این است الکترونیک تصابی از این است که است که است که است که است که است که است که است که است که است که

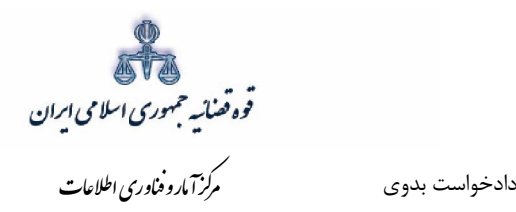

 **ادخواستنهایی و ارسال دثبت 16-2-**

<span id="page-38-0"></span>پس از دریافت هزینه دادر سی، جهت ثبت نهایی دادخوا ست با کلیک روی کلید بازگ شت به فهر ست مراحل به صفحه فهر ست مراحل منتقل و مرحله "ثبت نهایی و ار سال دادخوا ست " را انتخاب می نماییم. صفحه "ثبت نهایی و ارسال دادخواست" به شکل زیر نمایش داده خواهد شد. در این صفحه خلاصهای از دادخواست به منظور کنترل نهایی، آورده شده است.

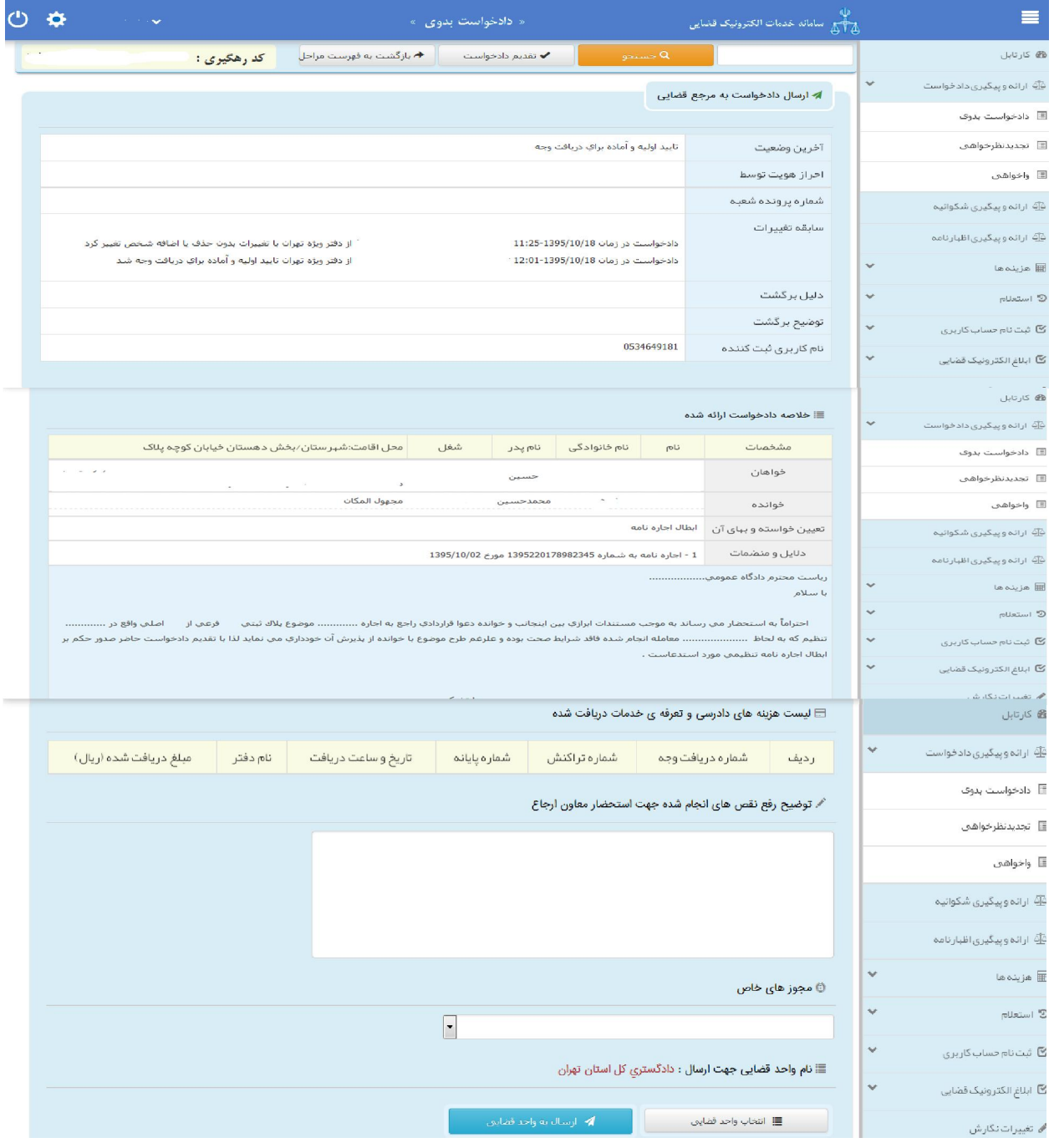

اداره کل خدمات الکترونیک تضایی ۱۱۰ (میلادی) از این است که است از این است که از این است که است از این است که است<br>مسئولین است الکترونیک تصابی از این است که است که است که است که است که است که است که است که است که است که است

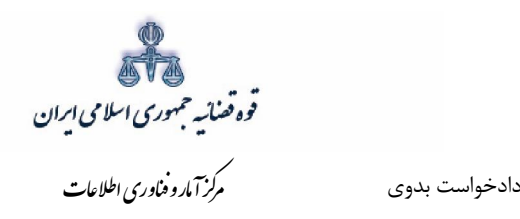

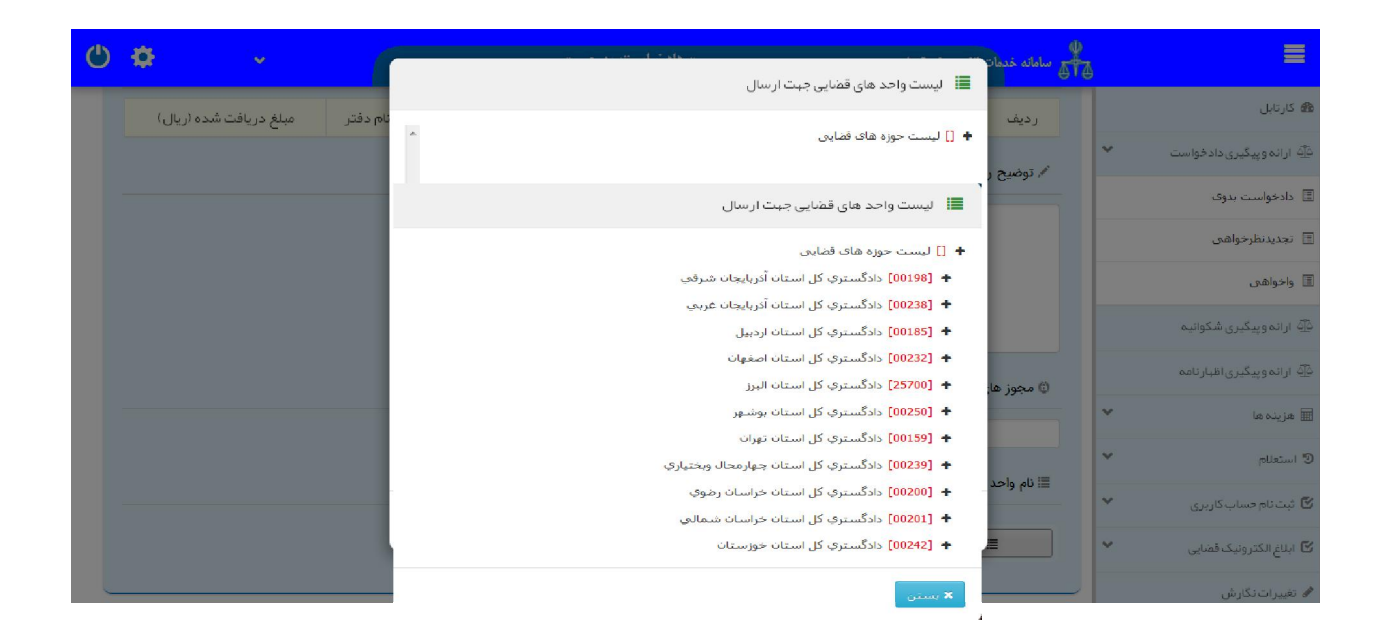

با کلیک بر کلید تایید احراز هویت و ارسال به واحد قضایی پیغامی مبنی بر اینکه آیا دادخواست احراز هویت شده است؟ در صفحه نمایش داده میشود که با فشردن دکمه تایید، پیغام آیا مدارک و مستندات برابر اصل شده است؟ ظاهر می شود که با کلیک بر کلید "تایید و ارسال" تایید نهایی دفتر، مبنی بر ارسال الکترونیکی دادخواست به مرجع قضایی مورد نظر دریافت و دادخواست به کارتابل معاون ارجاع ارسال خواهد شد.

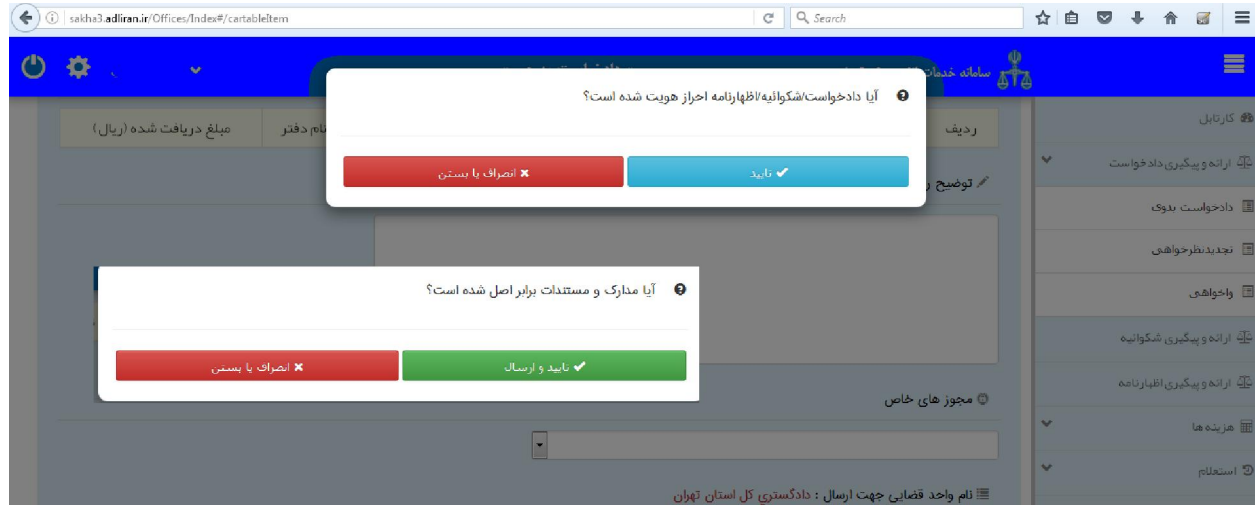

اداره کل خدمات الکترونیک تضایی ۱۱۰ (میلادی) از این است که است از این است که از این است که است که است که است که<br>میران است الکترونیک تصابی از این است که است که است که است که است که است که است که است که است که است که است که

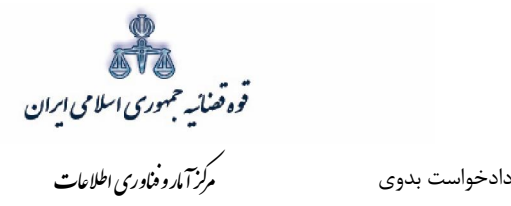

باید توجه داشت که پس از این مرحله امکان تغییری در دادخواست وجود نخواهد داشت. در پایان ثبت و ارسـال دادخواسـت، متصـدی دفتر، رسـیدی مبنی بر ثبت و ارسـال دادخواسـت بدوی در دفتر خدمات الکترونیک قضــایی به متقاضــی ارائه مینماید. کد رهگیری ثبت دادخواســت به منظور پیگیری، در این ست.رسید درج شده ا

اداره کل خدمات الکترونیک تضایی ۱۱۰ (میلادی) از این است که است از این است که از این است از این است که است از ای<br>میباشد: از این است الکترونیک تصابی از این است که است که است که است که است که است که است که است که است که است ک